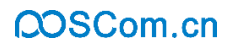

# 佳博网络 **CL421D** 云打印机 使用说明书

# 珠海佳博网络股份有限公司 **www.poscom.cn**

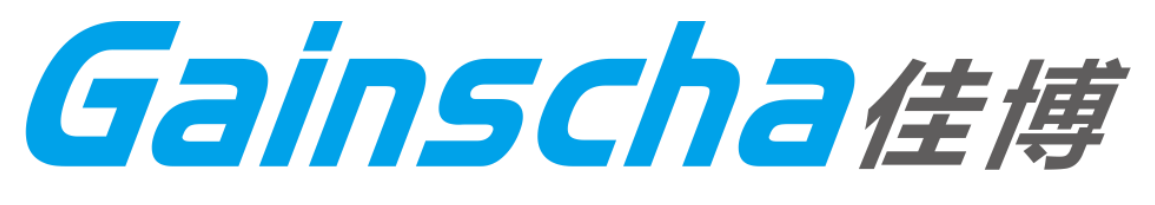

佳博网络

# 文档历史

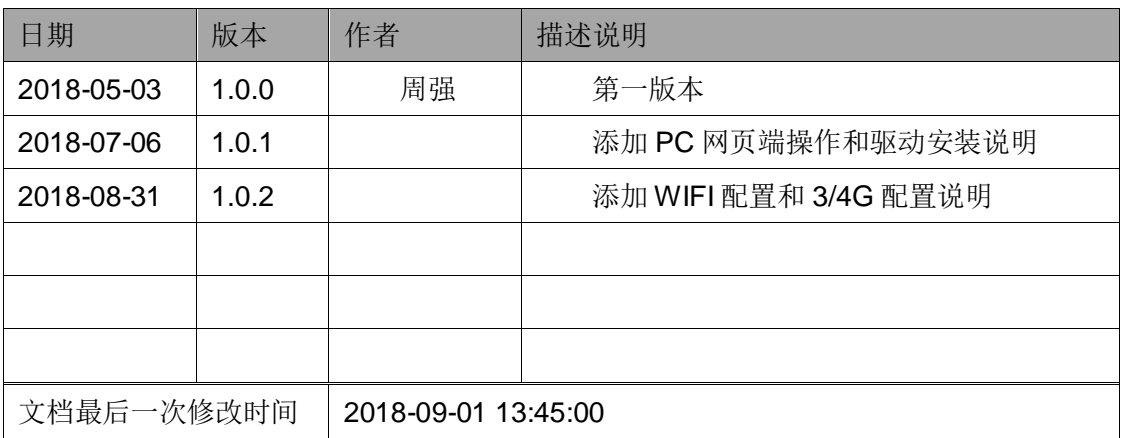

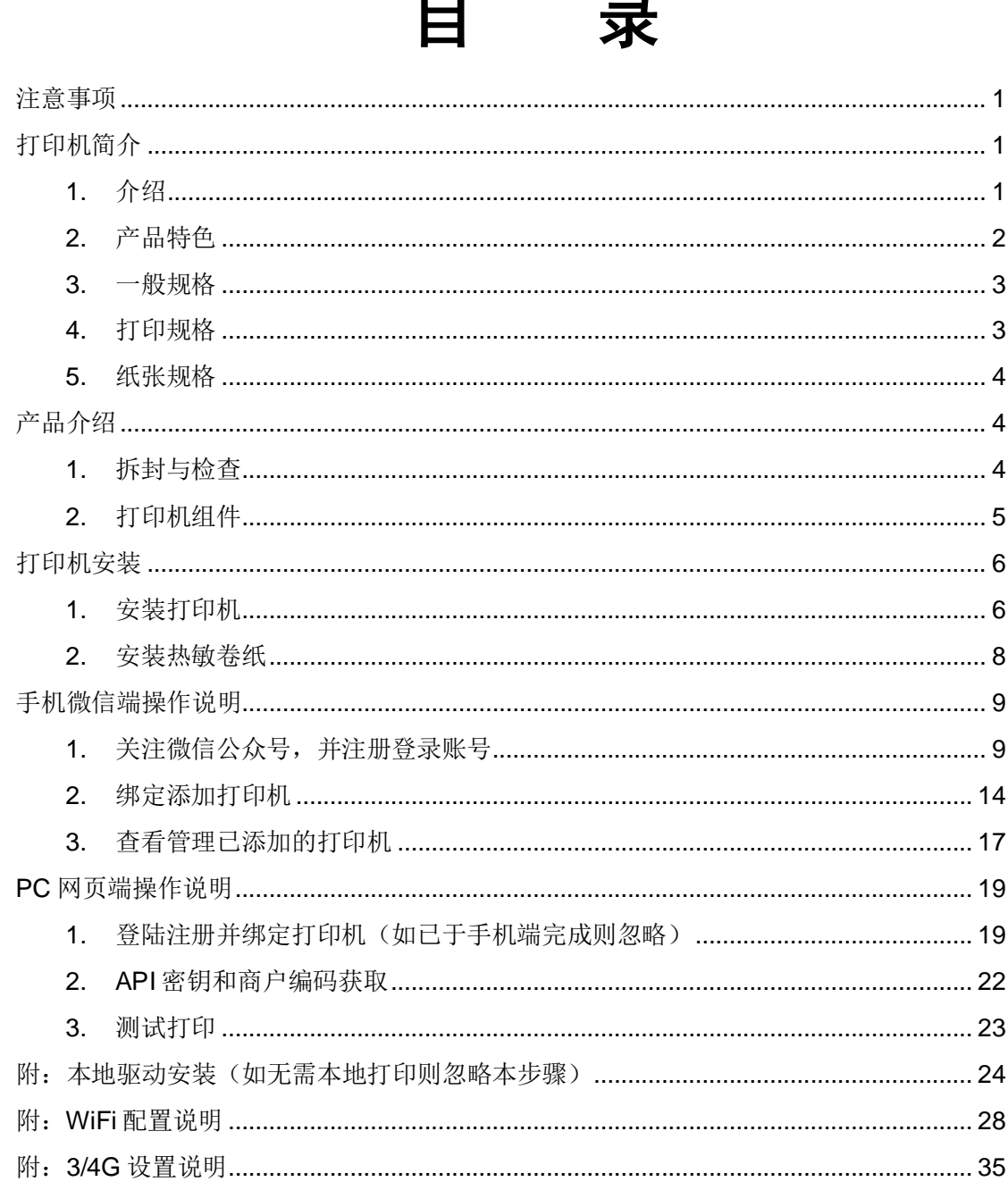

#### <span id="page-3-0"></span>注意事项

- 打印机应安装在稳固的地方,避免将打印机放在有震动和冲击的地方。
- 不要在高温、湿度大以及污染严重的地方使用和储存打印机。
- 将打印机的电源适配器连接到一个适当的接地插座上,避免与大型电机或者其他能 够导致电源电压波动的设备使用同一插座。
- 避免水或者导电的物质(例如:金属屑、饮料等)进入打印机内部,一旦发生,应 立即关闭电源。
- 打印机不得在无纸状态下打印,否则将严重损害打印机胶辊和热敏打印头。
- 如果较长时间不使用打印机,请断开打印机电源适配器的电源。
- 用户不得擅自拆卸打印机进行检修或改造。
- 电源适配器只使用随机专配的电源适配器。
- 为了保证打印机质量和产品的寿命,建议使用优质的打印纸。
- 当插拔连接线时,请确认打印机电源处于关闭状态。
- 当插拔打印机电源线时,请手拿打印机电源接头的绝缘处。
- 请妥善保管本手册,以备使用参考。

# <span id="page-3-1"></span>打印机简介

#### <span id="page-3-2"></span>**1.** 介绍

感谢您购买本公司出品的 GP-CL421D 热敏条码云打印机。

本机使用大容量标签纸张设计,如果内部的纸张 5"OD(外径)容量还无法满足,只需 选购外部纸卷架后此打印机可支持工业级标准的 8.4"OD(外径)纸张容量。

本打印机能够满足实时、批量印制标签的需求,通过标准 RJ45 网口、USB 接口和其他 设备连接打印外还支持云打印。提供热敏打印方式。打印机可支持广泛的打印纸张类型,可 使用多种印刷材质,包括热敏纸卷及折叠的标签纸。除此之外,其他常用的热敏条码纸均可 使用。

本机型内建了多种常见的一维条码和二维条码。支持 4 种不同角度打印方向。通过放大 的功能,字体可以放大 1-10 倍。除可以缩放字体外,还提供了五种不同尺寸的字母数字图 (bitmap font),OCR-A 和 OCR-B 字型。整合了强大的功能,经济实惠的价格,优良的印 刷品质,此打印机将会是您于同级热敏标签打印机中的最佳选择。

使用打印机打印标签时,请参阅您的条码编辑软件提供的资料,如果您需要自行编写指 令程序,请参阅编程指令手册,您可于网站上下载或者向我们索取得此指令手册。

本产品仅适用于非热带地区下使用。在生活环境中,该产品可能会造成无线电干扰,在

# QOSCom.cn

这种情况下,可能需要用户对其干扰采取切实可行的措施。

# <span id="page-4-0"></span>**2.** 产品特色

# 1) 标准配备

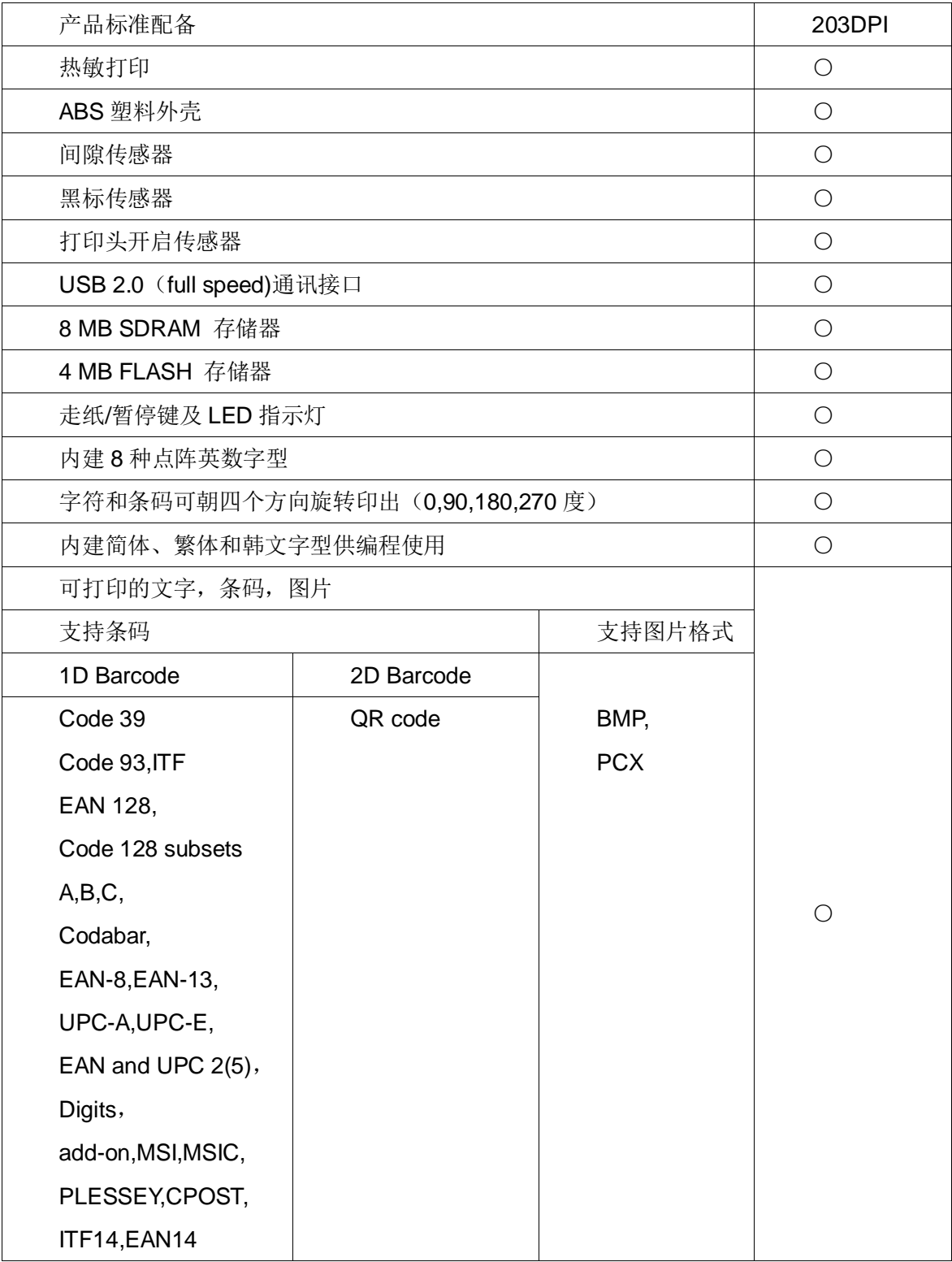

#### <span id="page-5-0"></span>**3.** 一般规格

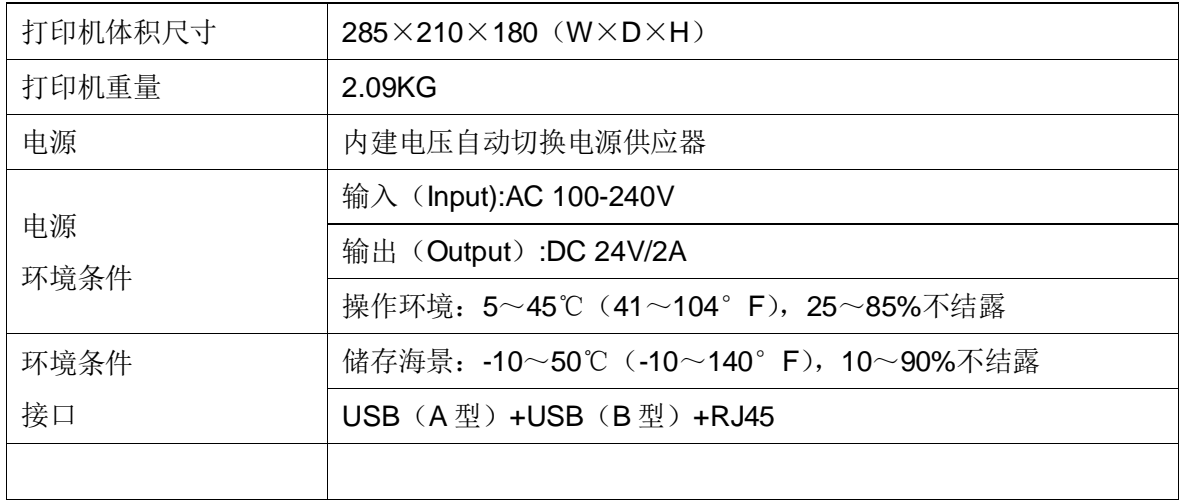

# <span id="page-5-1"></span>**4.** 打印规格

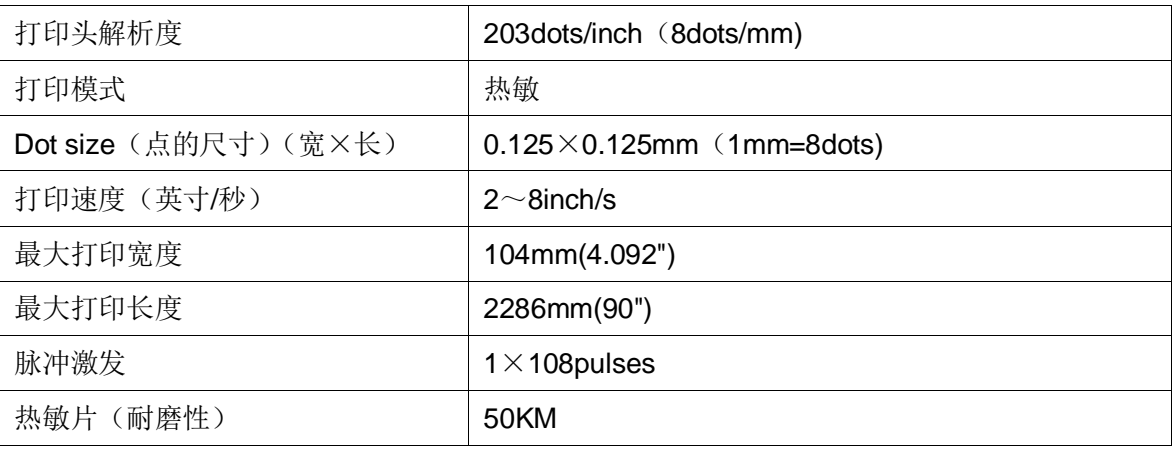

#### <span id="page-6-0"></span>**5.** 纸张规格

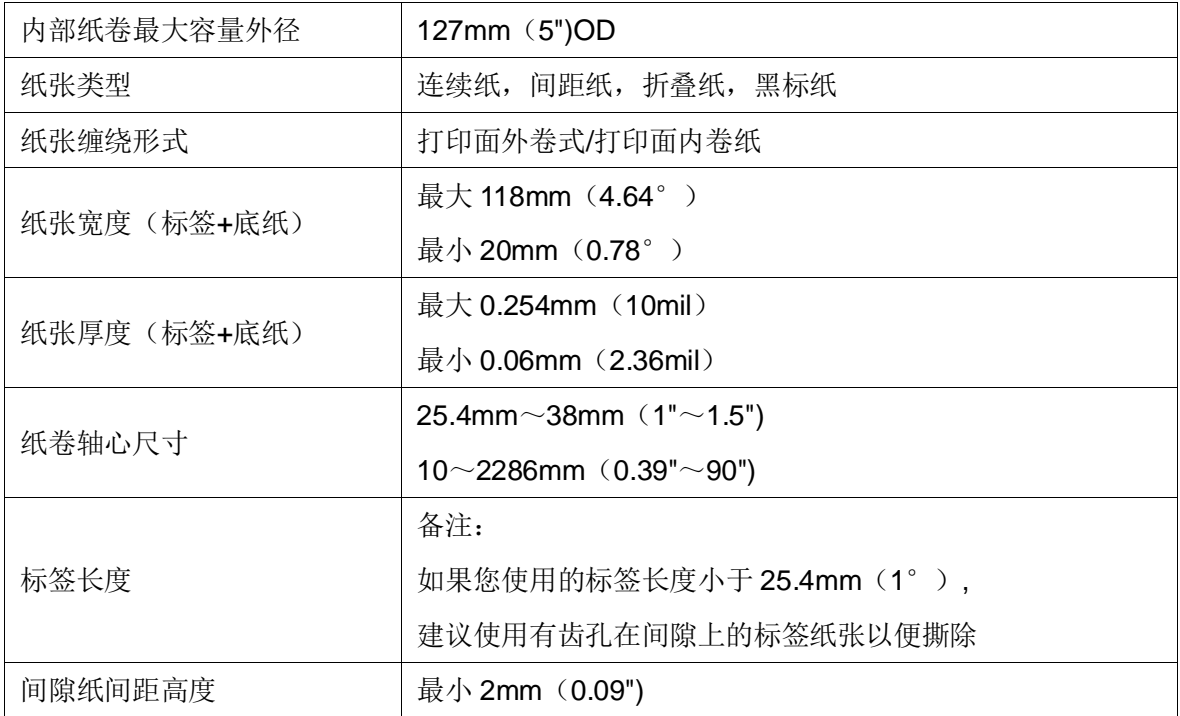

## <span id="page-6-1"></span>产品介绍

#### <span id="page-6-2"></span>**1.** 拆封与检查

本打印机经特殊包装以抵抗运输途中可能产生的损害。然而有鉴于打印机在运送的途中 仍可能受到意想不到的损害,因此建议您在收到打印机时,仔细检查包装及打印机装置。万 一有明显的损害,请直接接洽贩售商指明损伤的本质及程度,并请保留包装材质,以便邮寄 打印机。

当您收到您的条码打印机之后,请将其置放于干净、平稳的桌面上,小心地拆开打印机 的包装。

清点是否包含以下的物品:

- 条码云打印机一台
- 快速安装指南一份
- 电源线一条
- 电源适配器一个

请妥善保管打印机的包装配备及材料以便日后搬运的需要;如上述物品中,有任何短少 或缺失,请接洽您购买商品的客户服务部门。

# <span id="page-7-0"></span>**2.** 打印机组件

2) 外观

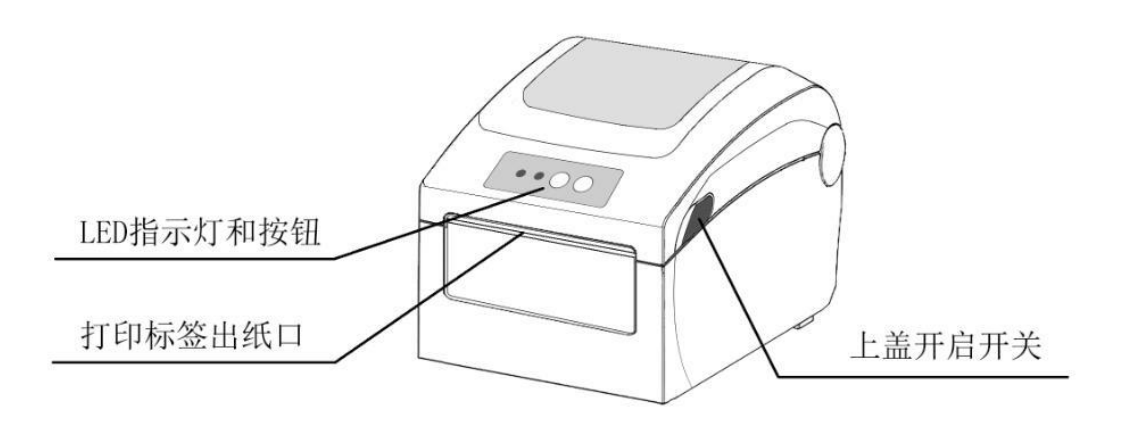

LED指示灯说明: ●ON LINE 电源灯 ●ERROR 错误灯

3) 内部

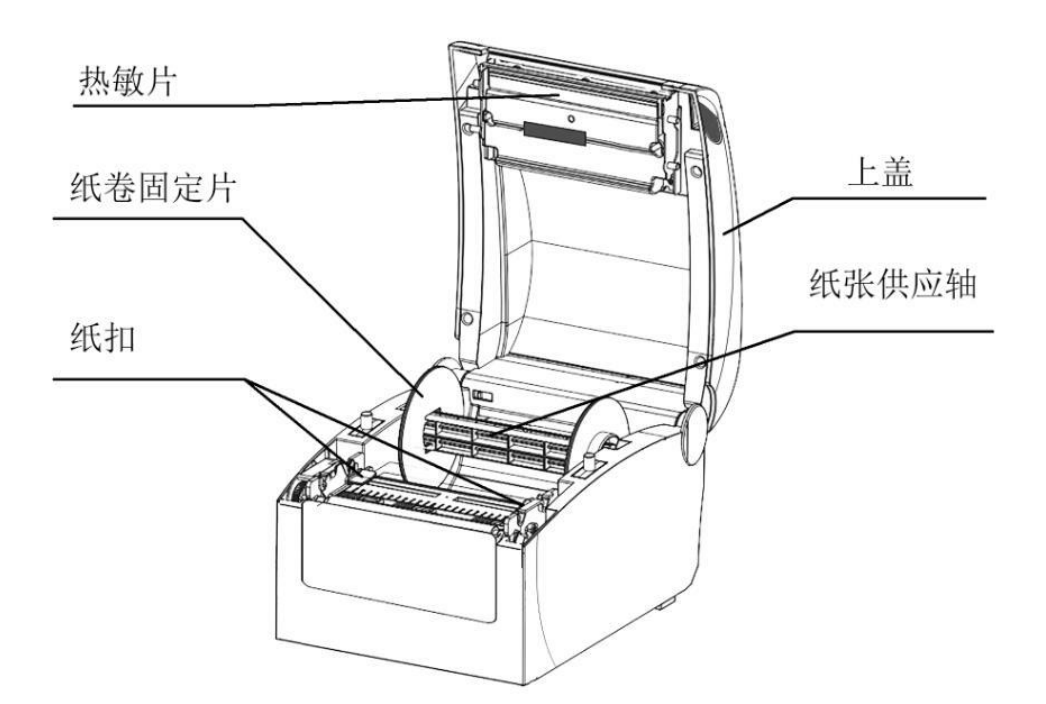

4) 背部

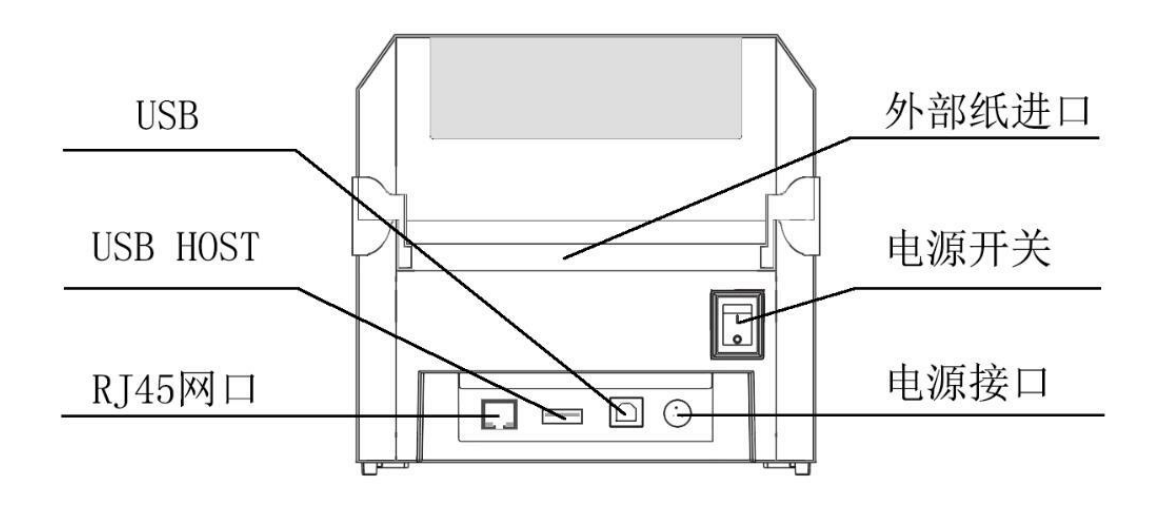

# <span id="page-8-0"></span>打印机安装

#### <span id="page-8-1"></span>**1.** 安装打印机

- 1) 将打印机放置在平稳的表面上;
- 2) 确认电源开关呈关闭状态;
- 3) 将网线一端插入打印机后方的 RJ45 网口中,另一端接入相应的上网 设备中;
- 4) 将电源适配器的输出端插入打印机后方的电源接口上,再将输入端 插入合适的交流电插座上。

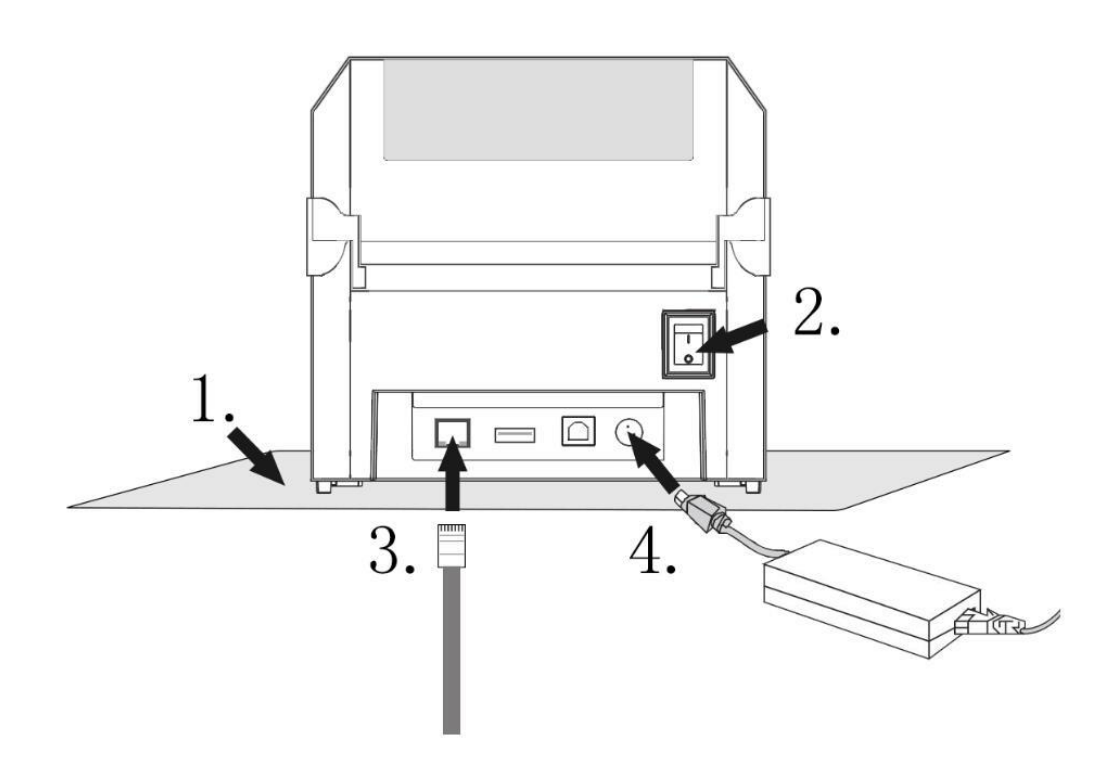

#### <span id="page-10-0"></span>**2.** 安装热敏卷纸

- 1) 掰动上盖开启开关,打开上盖;
- 2) 按照图示方向安装纸卷,注意纸的方向;
- 3) 按照图示方向拉出一段纸到机身外部,如果是新纸卷必须拉出超过 票据纸黏胶一圈以上的纸,避免热敏纸卷上的黏胶影响热敏片的效 果;
- 4) 调整纸扣宽度,并把拉出的纸张扣好;
- 5) 盖好上盖,按住打印机盖中部,稍用力压紧,避免纸卷错位;
- 6) 撕掉多余的纸卷。

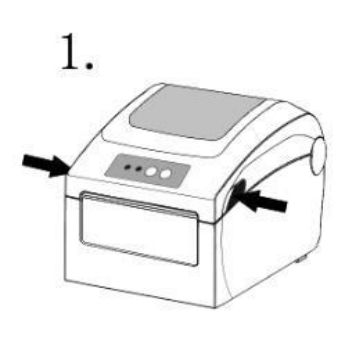

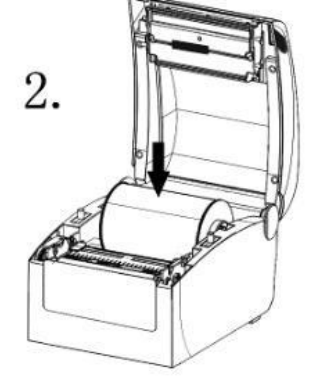

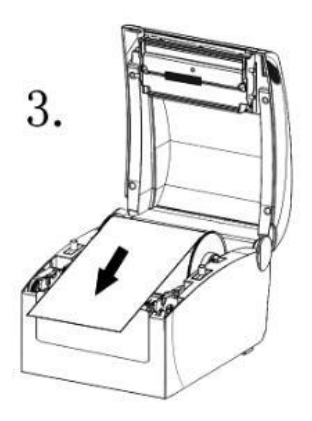

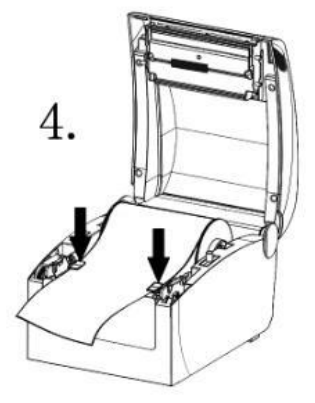

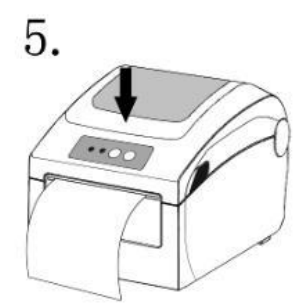

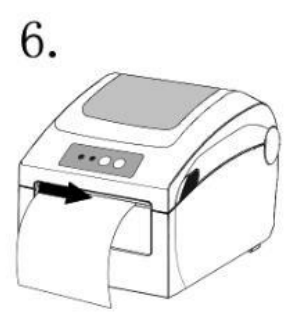

# <span id="page-11-0"></span>手机微信端操作说明

#### <span id="page-11-1"></span>**1.** 关注微信公众号,并注册登录账号

1) 使用微信扫一扫下方二维码,关注佳博官方微信公众号;

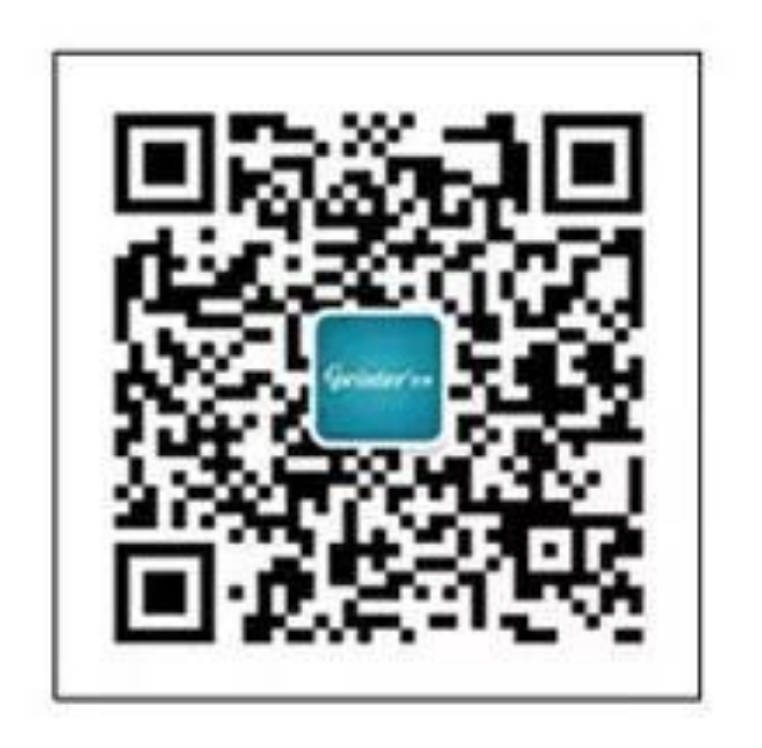

#### 2) 点击公众号底部【微官网】→【登录云打印】;

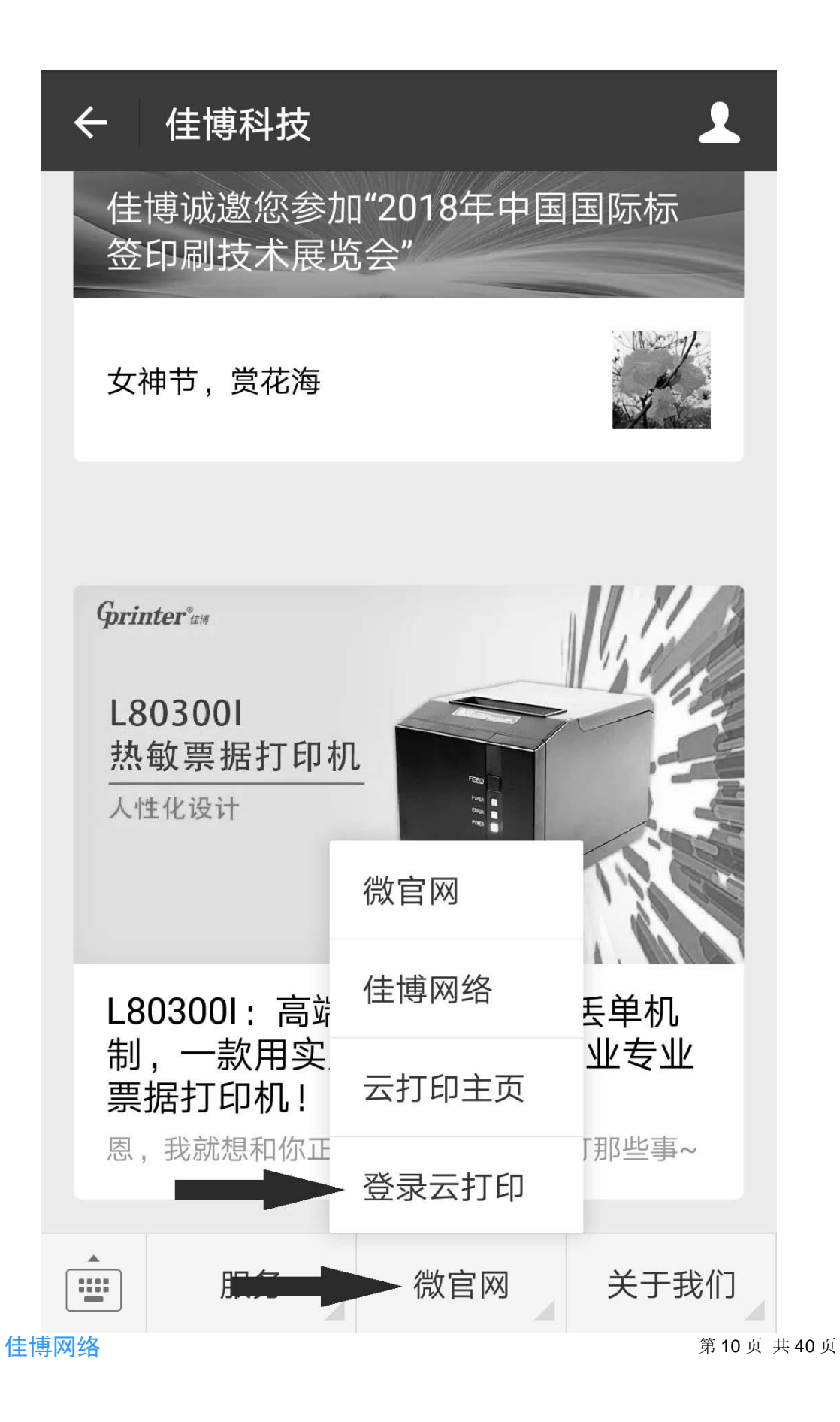

3) 点击位于屏幕的右上角的【注册】;

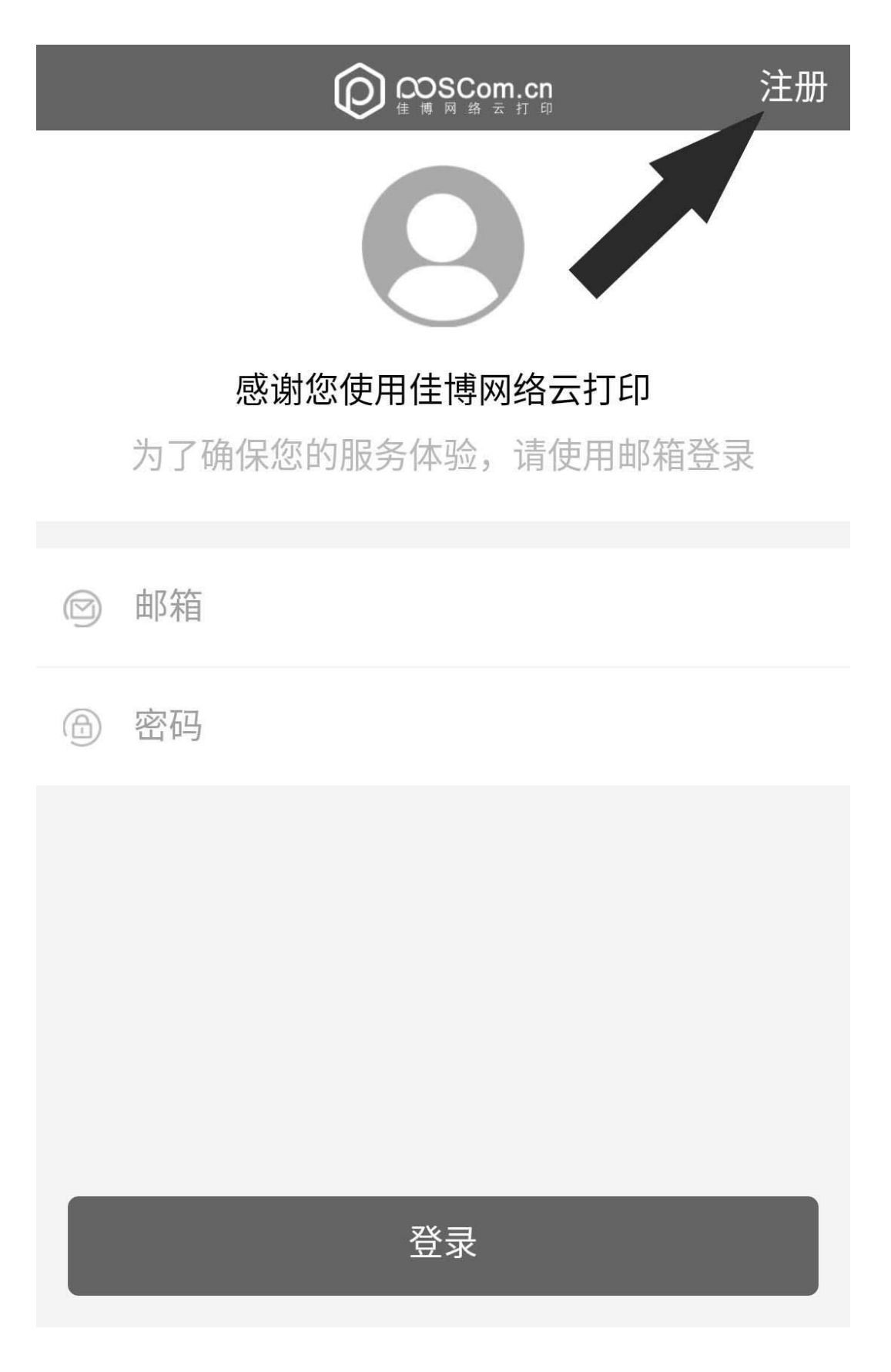

4) 填写相关信息后点击下方的【注册】,并登录您的邮箱,在邮箱中找 到激活邮件,点击激活链接激活账号;

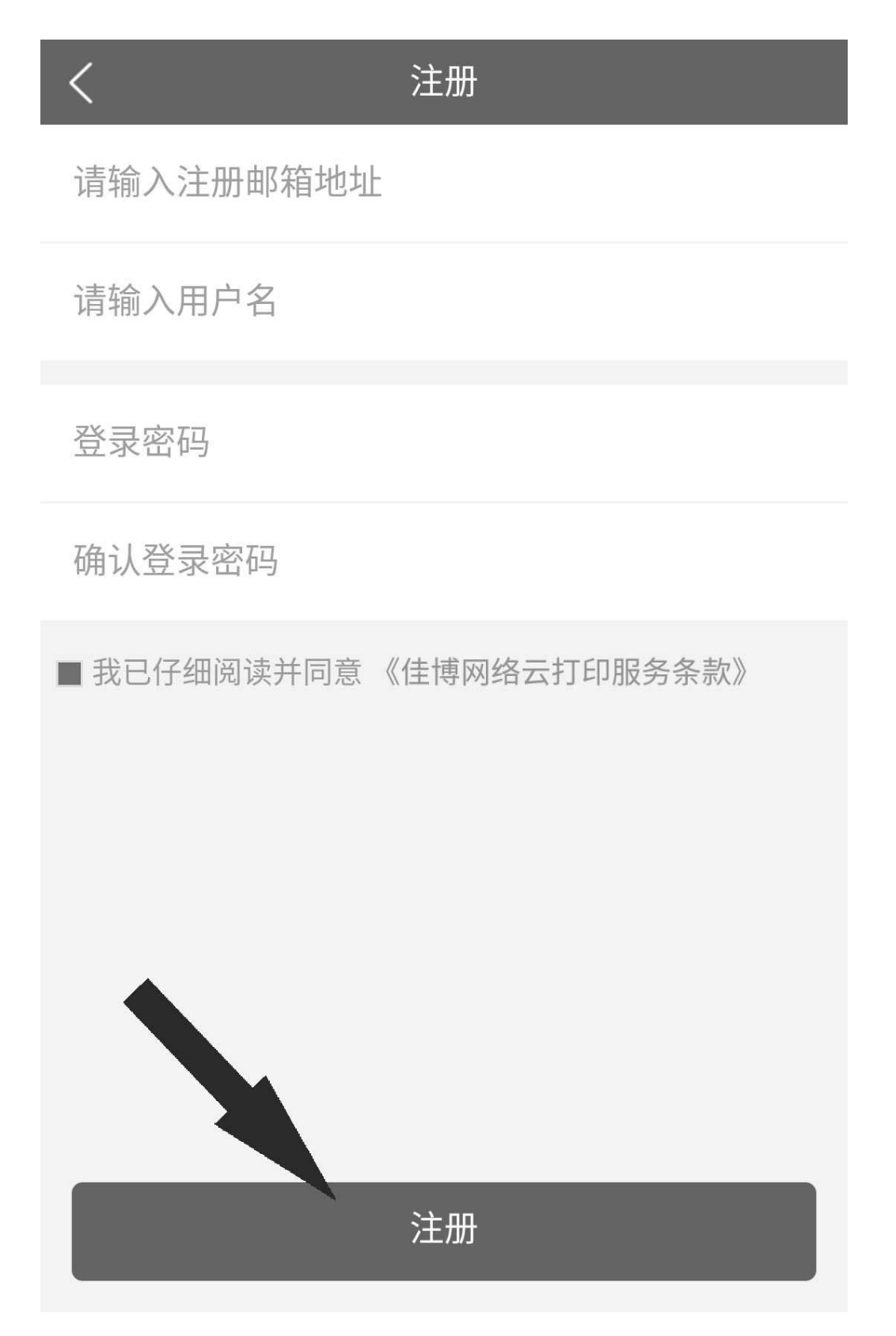

住博网络 **12 页 12 页 12 页 14 0 页** 

5) 回到登录页面, 输入账号、密码后点击下方的【登录】。

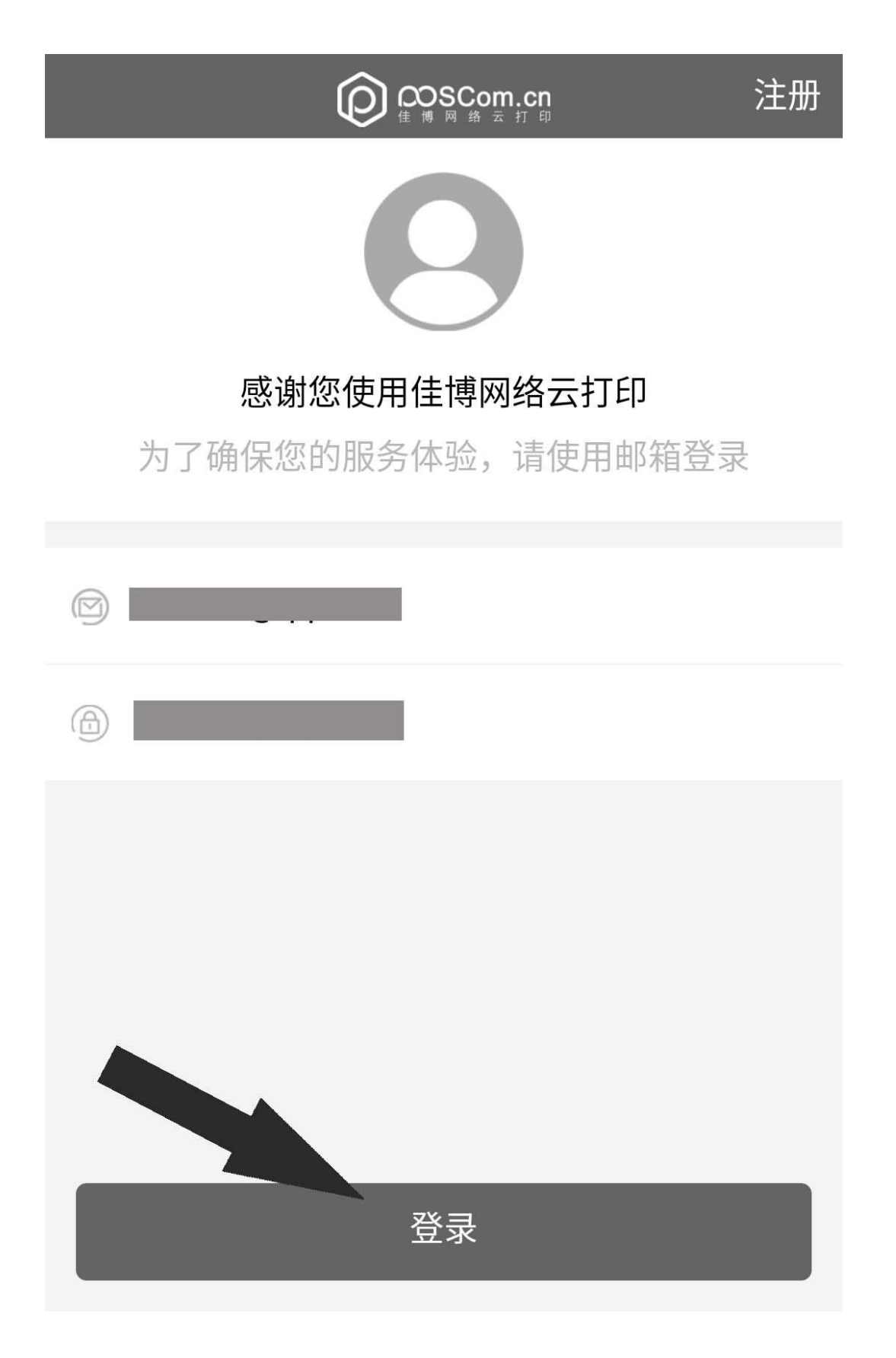

住博网络 **13 页 13 页 共 40 页** 

6) 登录注册也可以通过 PC 或者手机端访问云打印网站 (http://cloud.poscom.cn)进行。

#### <span id="page-16-0"></span>**2.** 绑定添加打印机

1) 在打印机的底部贴有一张该机器的标签, 在标签内按图示找到"终 端编号"信息;

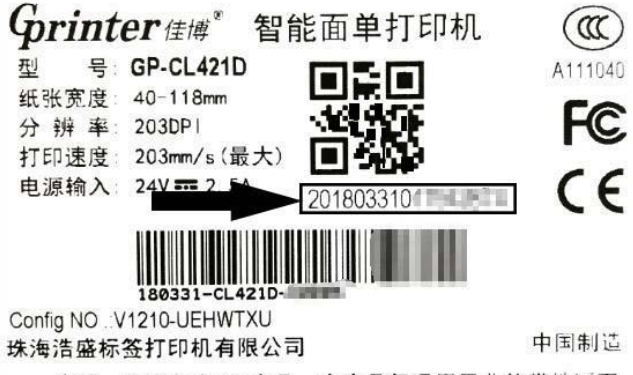

声明: 该设备为A级产品, 本产品仅适用于非热带地区下 安全使用, 在生活环境中, 该产品可能会造成无线电干扰, 在这种情况下,可能需要用户对其采取切实可效的措施。

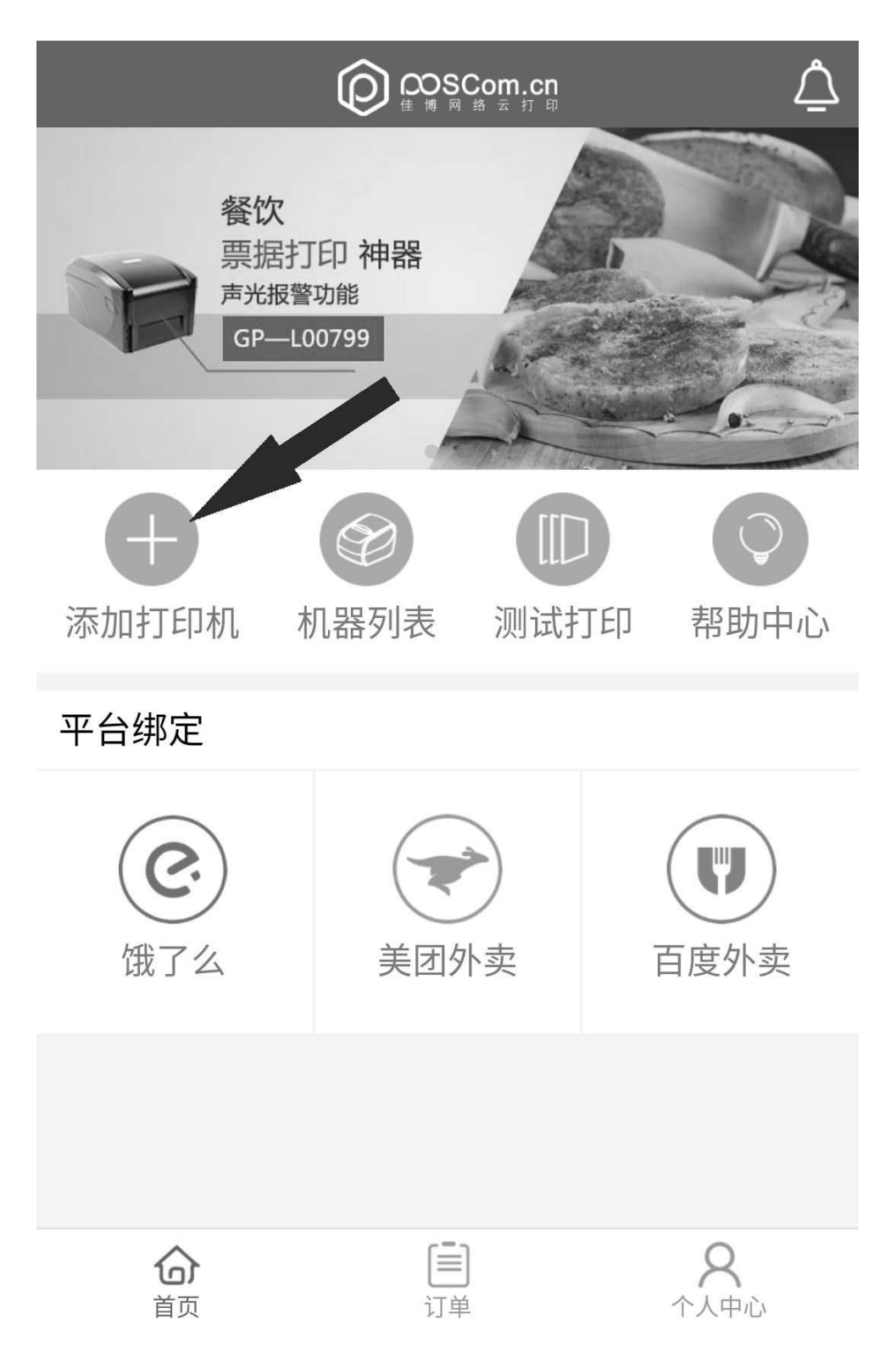

2) 在云打印管理页面点击【添加打印机】即可进入添加打印机页面;

3) 填写添加打印机的相关信息后点击下方的【确定】;

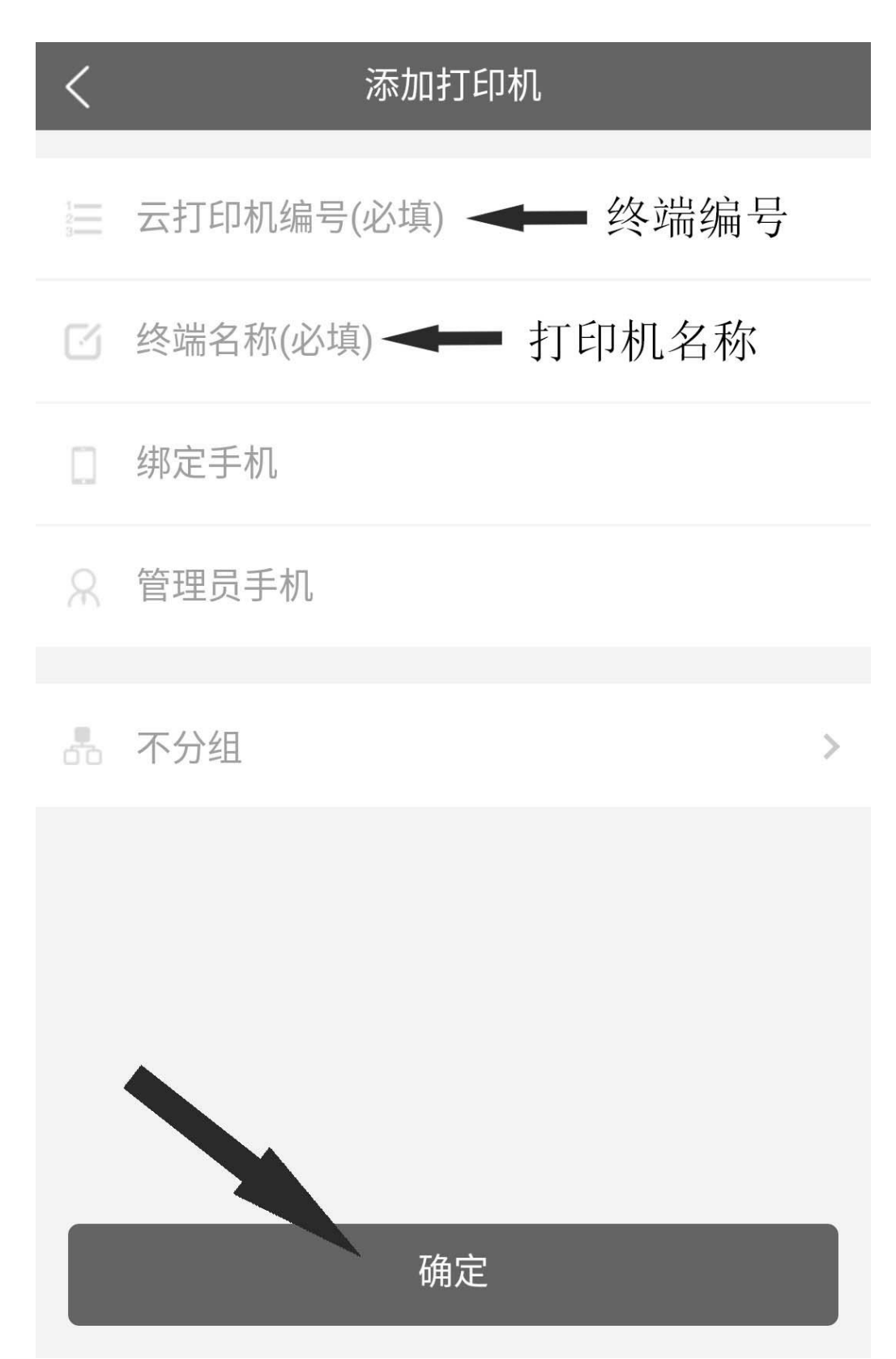

佳博网络 第 16 页 共 40 页

#### <span id="page-19-0"></span>**3.** 查看管理已添加的打印机

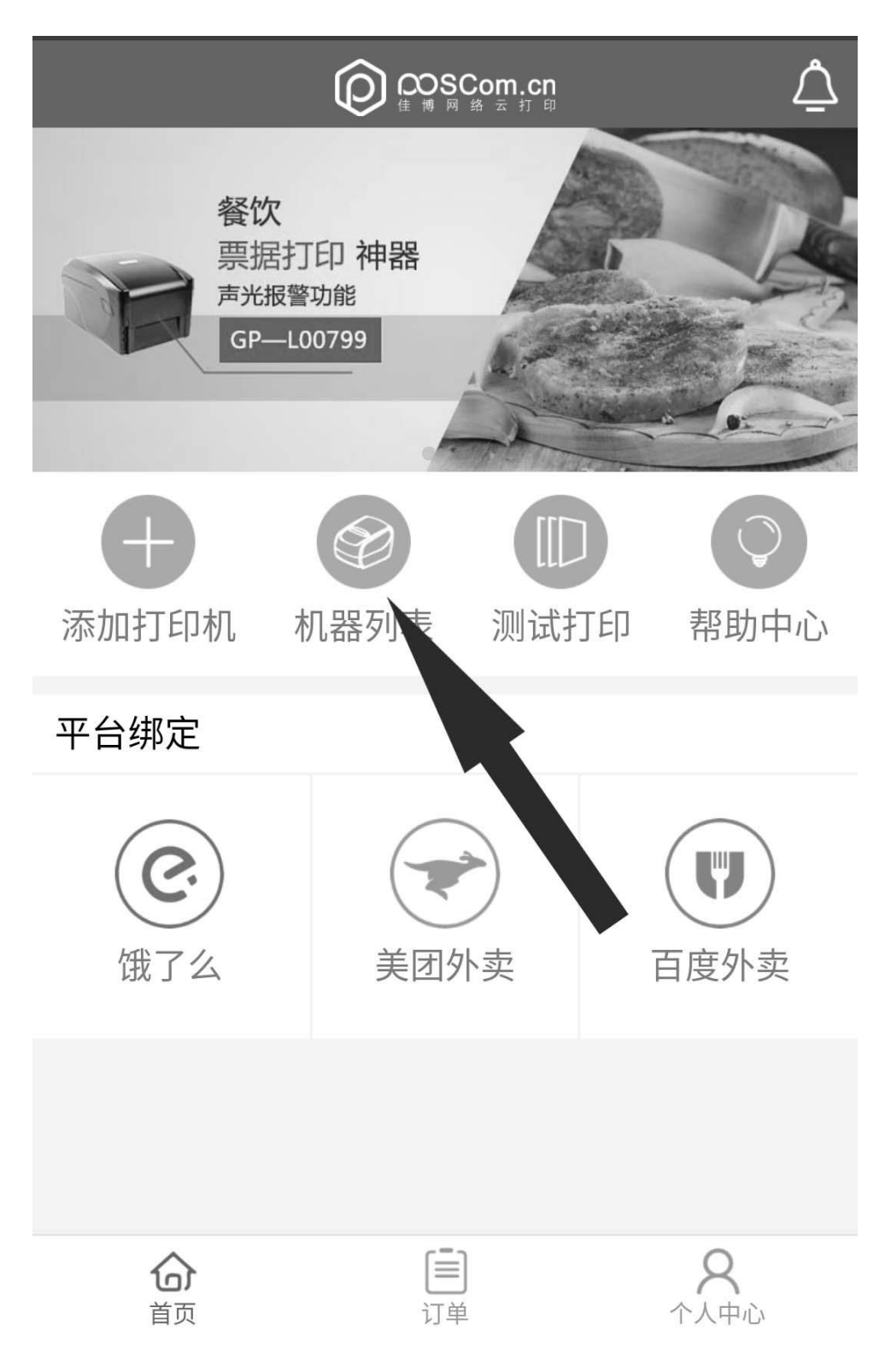

1) 点击首页的【机器列表】即可进入打印机列表页面;

2) 打印机列表内点击右方的【-】可删除设备,点击打印机名称可编辑 打印机。

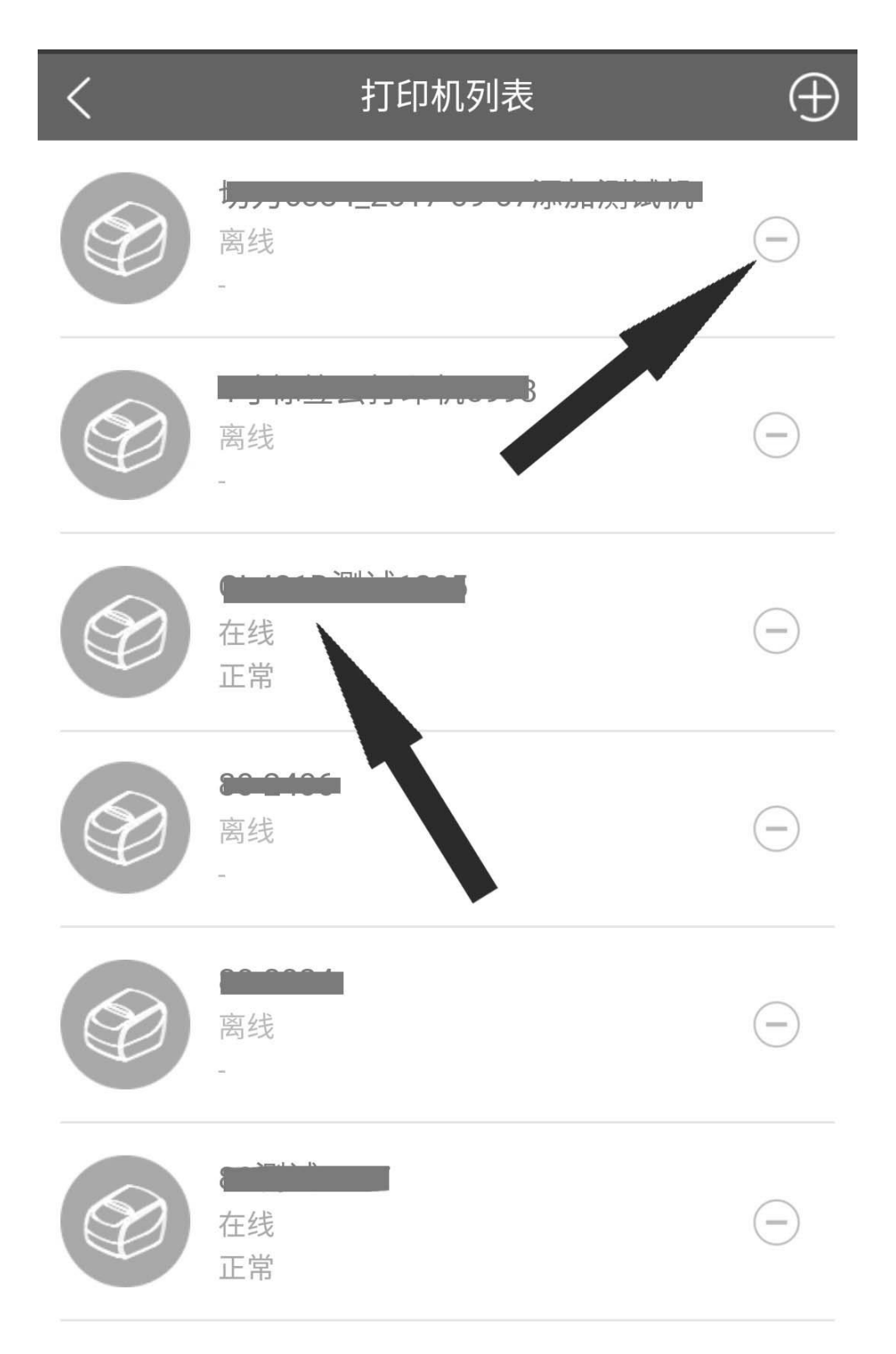

# <span id="page-21-0"></span>**PC** 网页端操作说明

#### <span id="page-21-1"></span>**1.** 登陆注册并绑定打印机(如已于手机端完成则忽略)

1) 于浏览器内访问:http://cloud.poscom.cn/

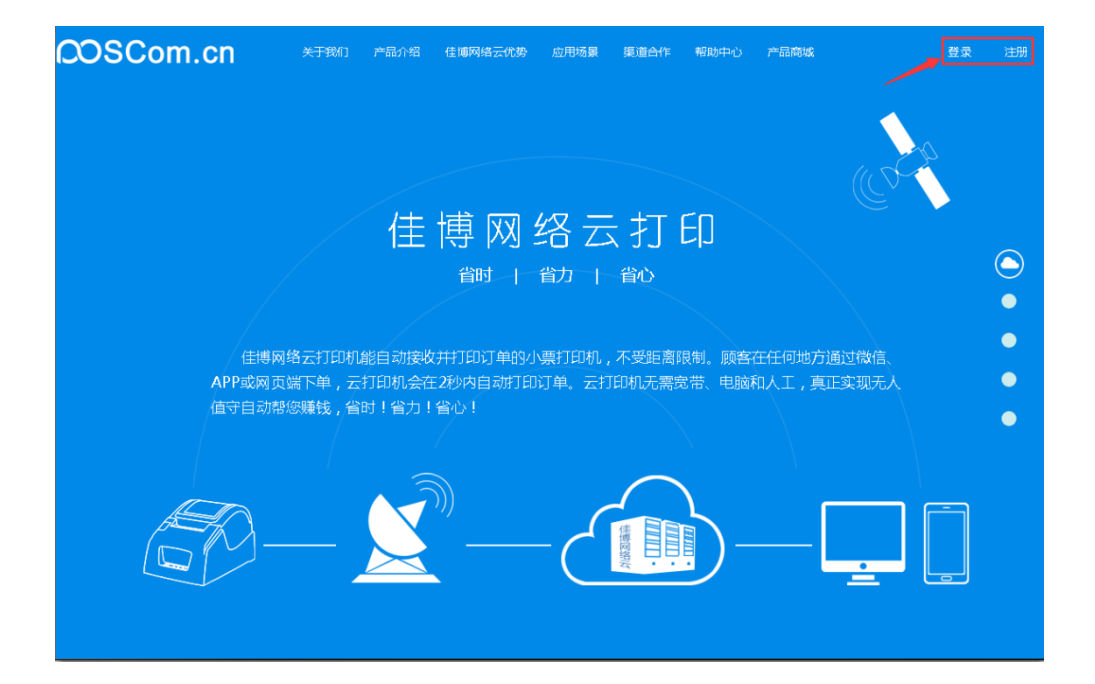

2) 点击页面右上角的【注册】可跳转至注册页面,点击【登陆】转至 登陆页面。

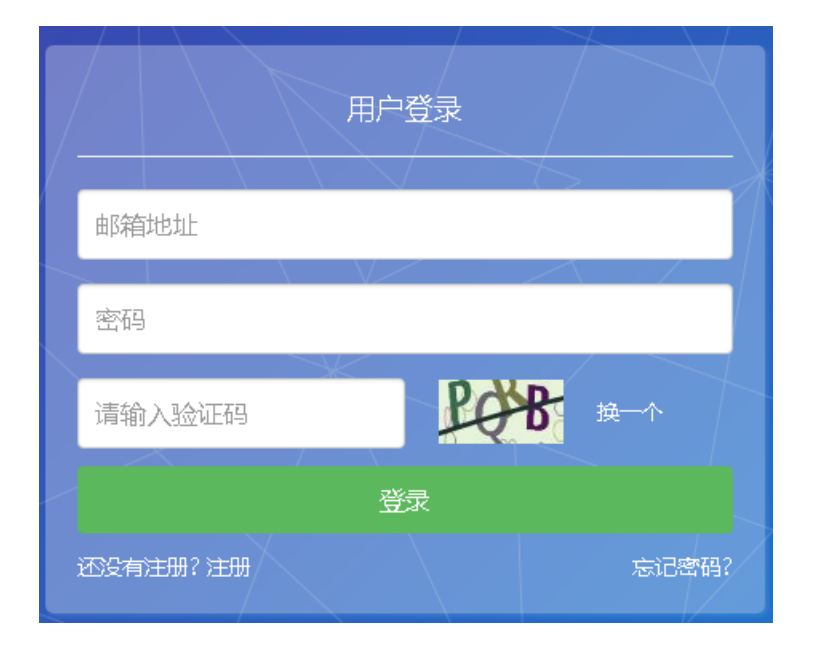

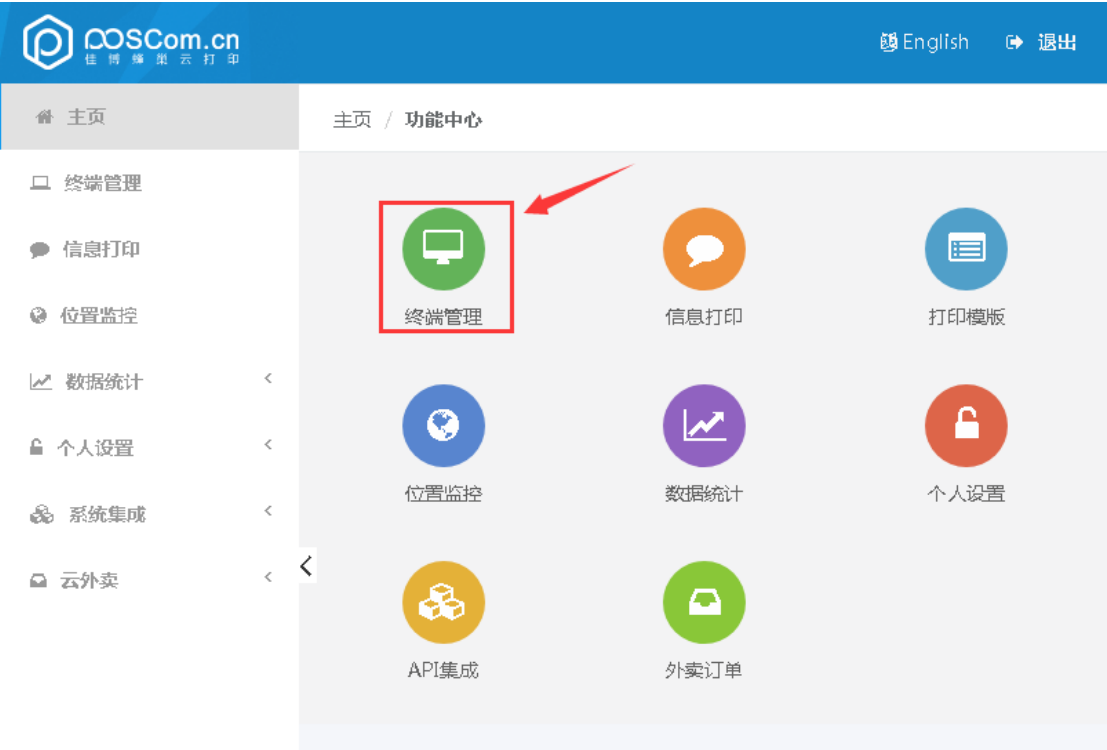

3) 登录后点击【终端管理】进入终端管理页面

Copyright © 1999-2017 Gprinter All Rights Reserved. 珠海佳博网络股份有限公司

# 4) 在终端管理页面点击【添加终端】弹出添加终端页面

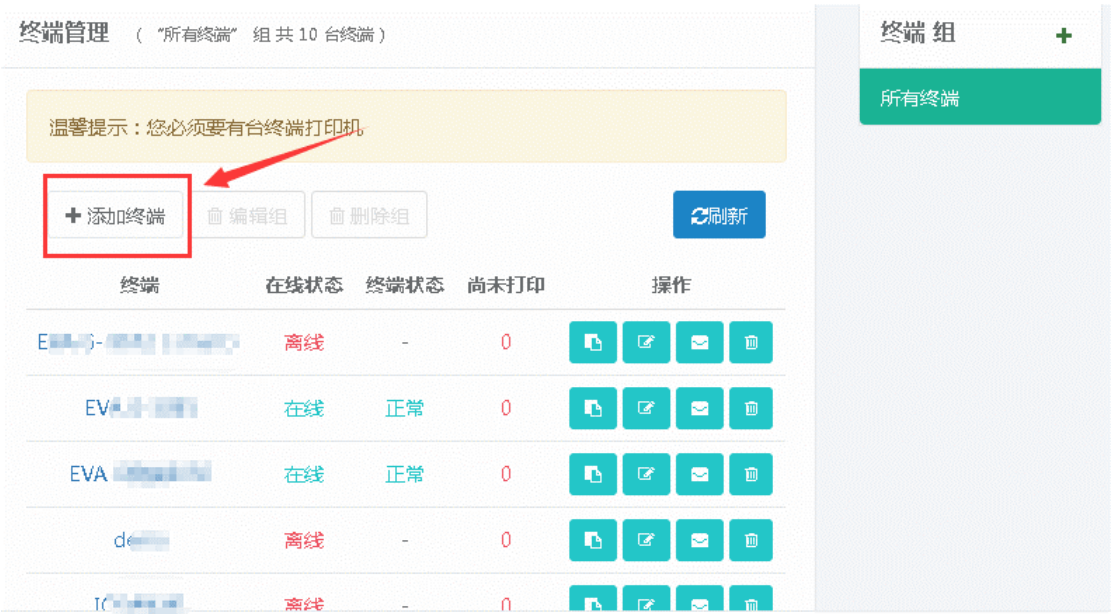

5) 于添加终端页面内填写"终端编号"、"终端名称"等内容后点击【确 定】完成添加。

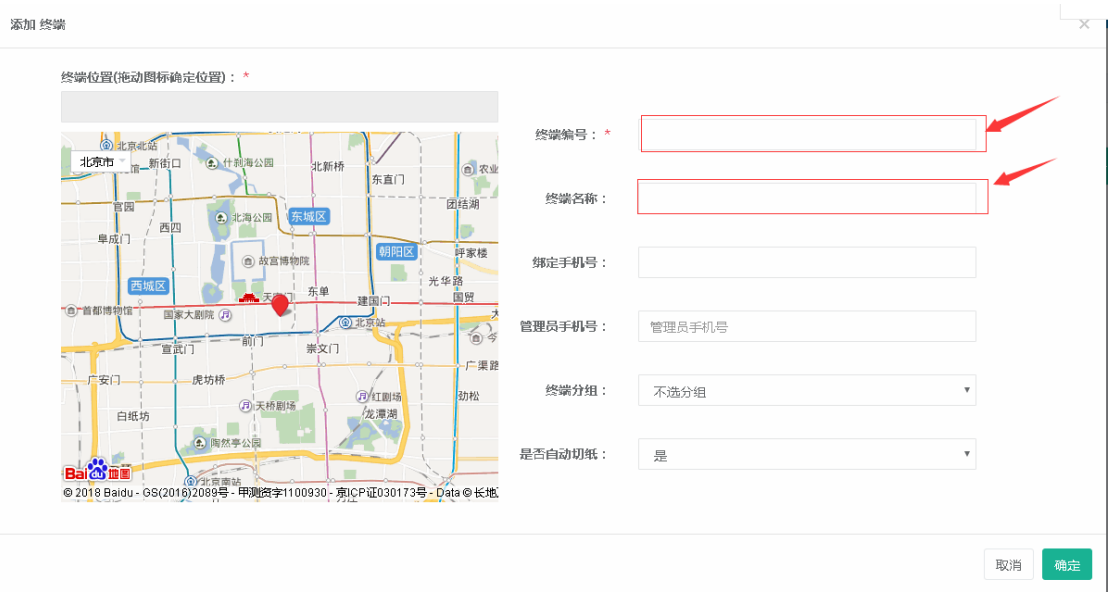

# 6) 于终端管理页面内点击相应的【修改】、【删除】按钮,可修改或者 删除已添加的打印机

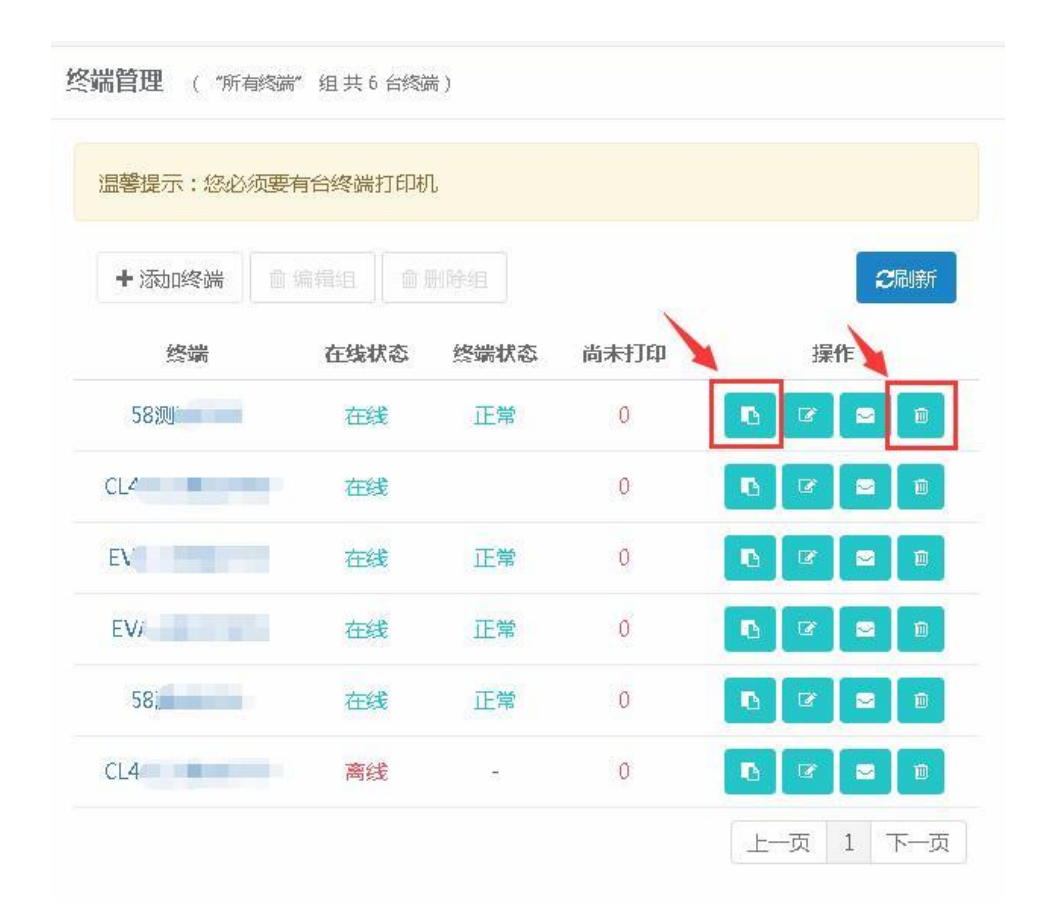

#### <span id="page-24-0"></span>**2. API** 密钥和商户编码获取

于云管理平台页面上点击【系统集成】-【API 集成】按钮进入 API 集成页面即可查看 当前账号的 API 密钥和商户编码。

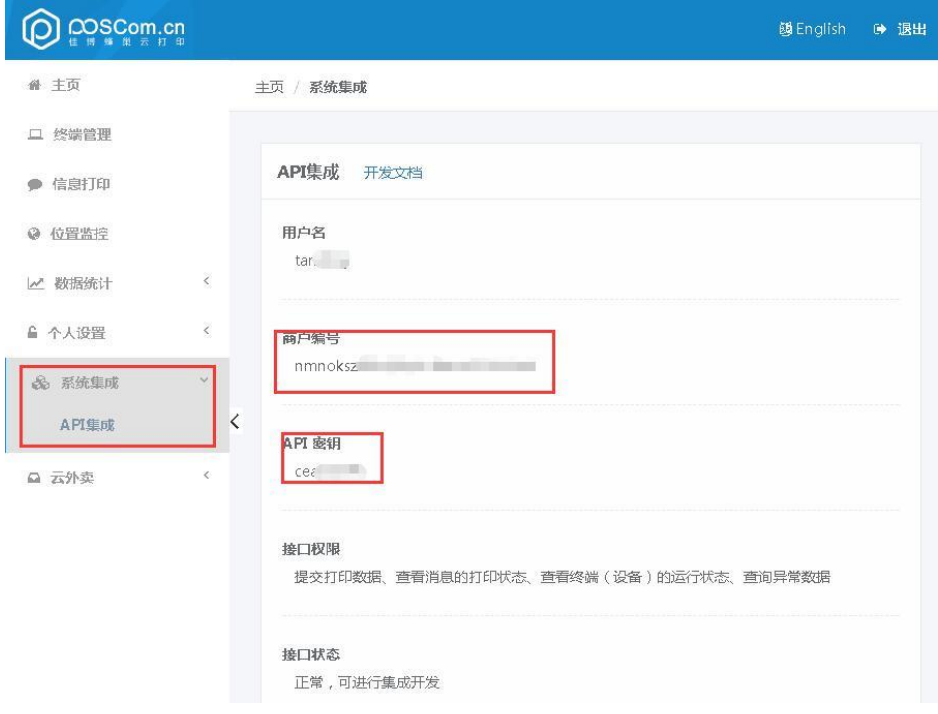

#### <span id="page-25-0"></span>**3.** 测试打印

- 访问佳博网络云打印机在线测试工具(<http://cloud.poscom.cn/demo/index.php>)
- 编码格式选择:UTF-8
- API 密钥:填写测试账号的 API 密钥
- 商户编码:填写测试账号的商户编码
- 终端编号:填写测试云打印机的终端编号
- 终端类型:选择标签(GP-CL421D)
- 点击最下放的【确定】按钮即可测试打印

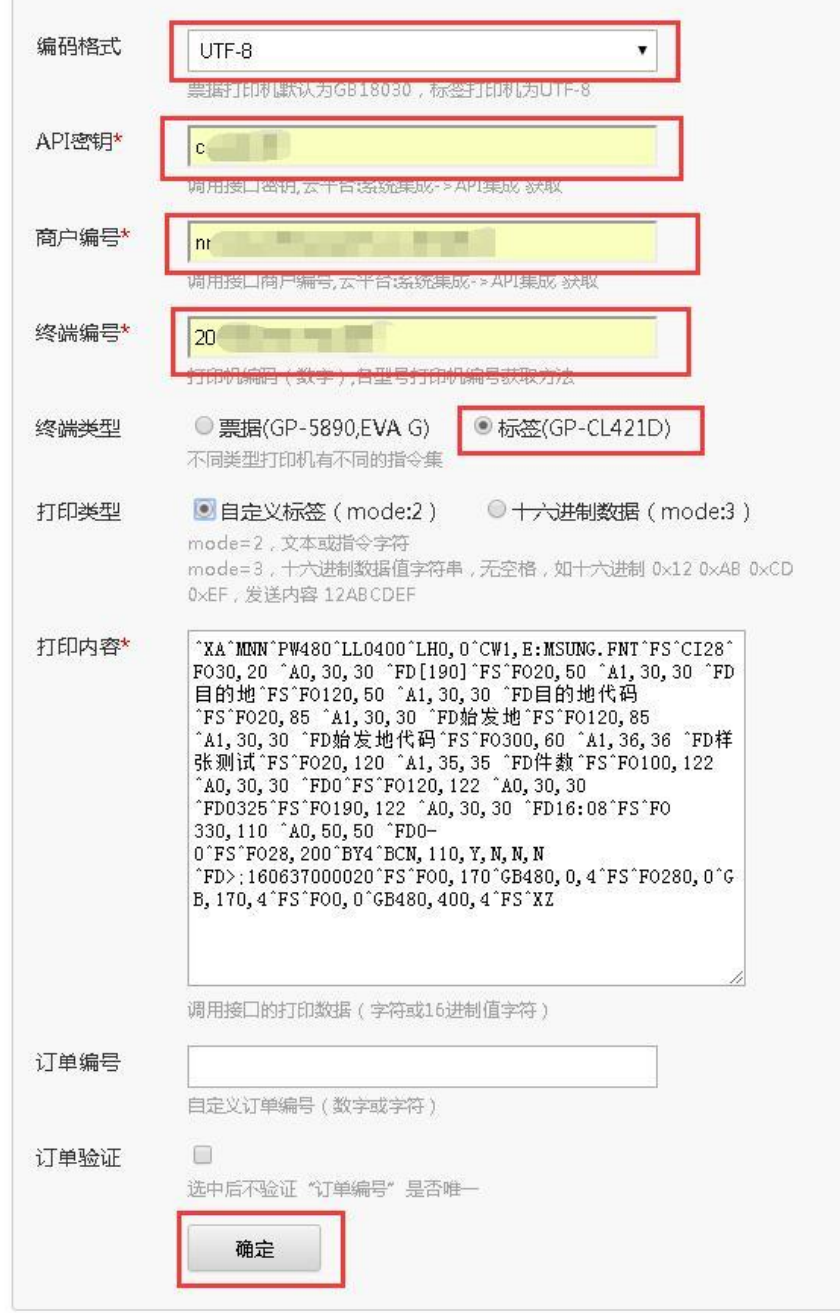

# <span id="page-26-0"></span>附:本地驱动安装(如无需本地打印则忽略本步骤)

- 1) 于随机附带光盘内找到本机驱动安装包(也可于官网下载);
- 2) 解压安装包文件;

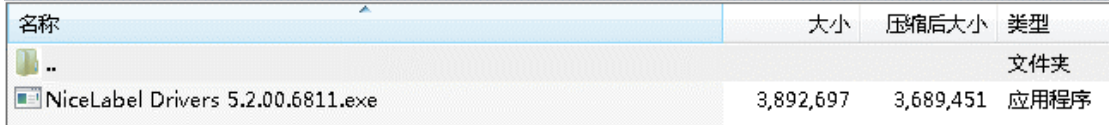

3) 打开驱动安装程序,点击【下一步】;

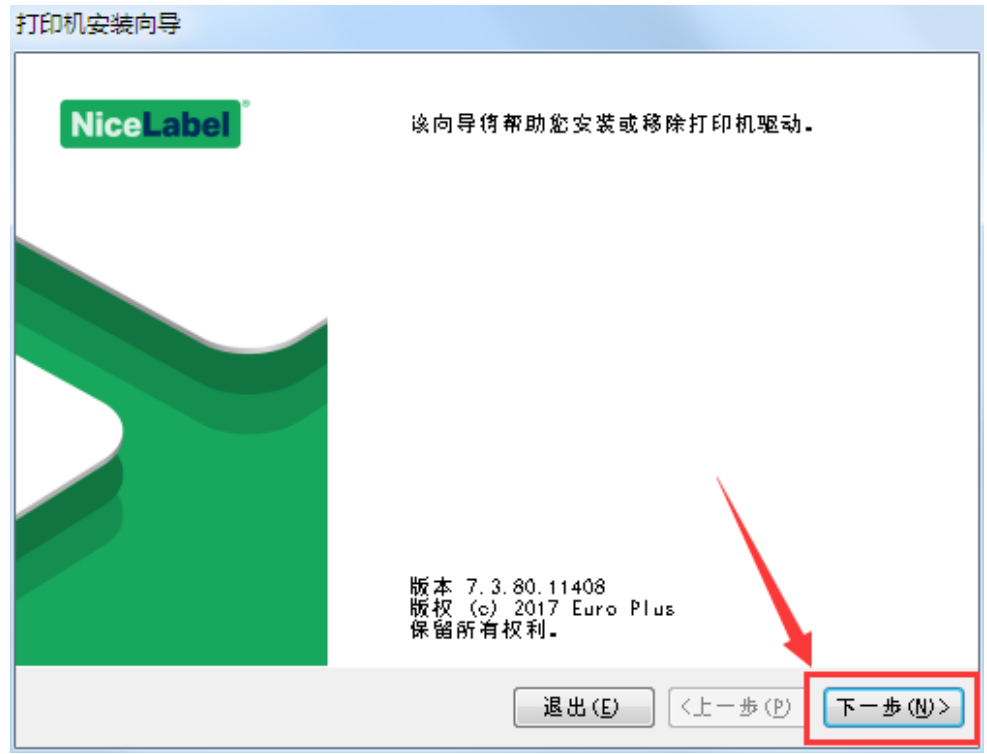

4) 点击【安装驱动】;

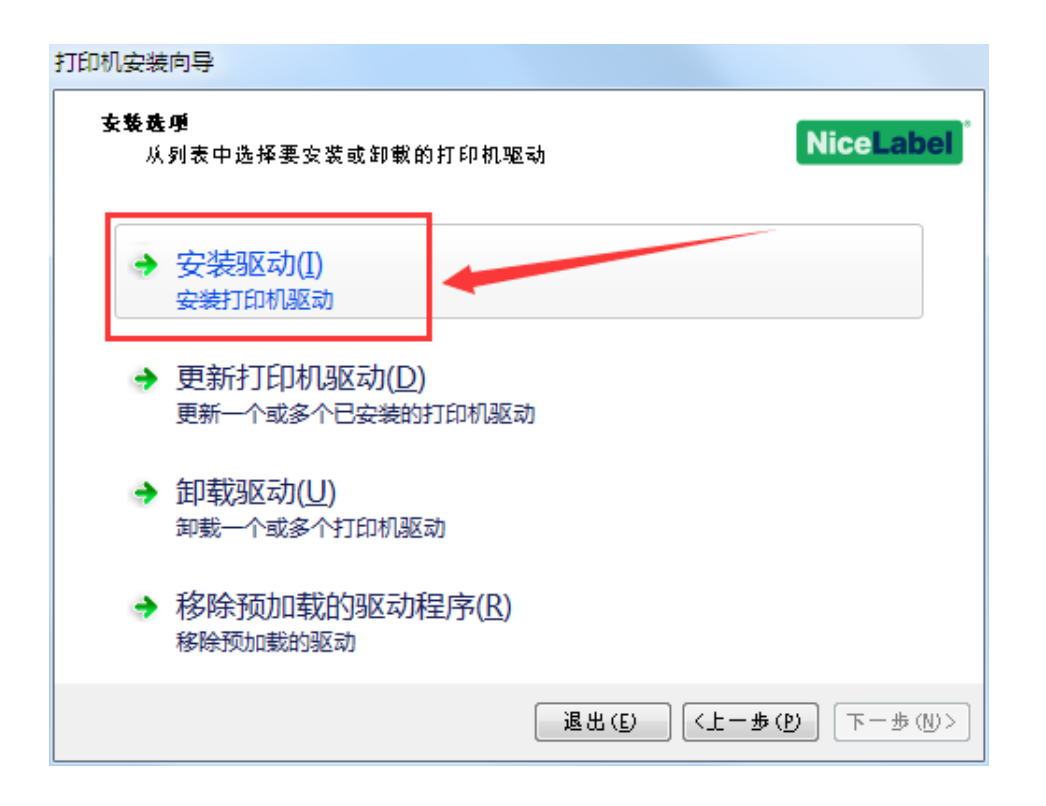

5) 正确选择打印机的连接端口形式;

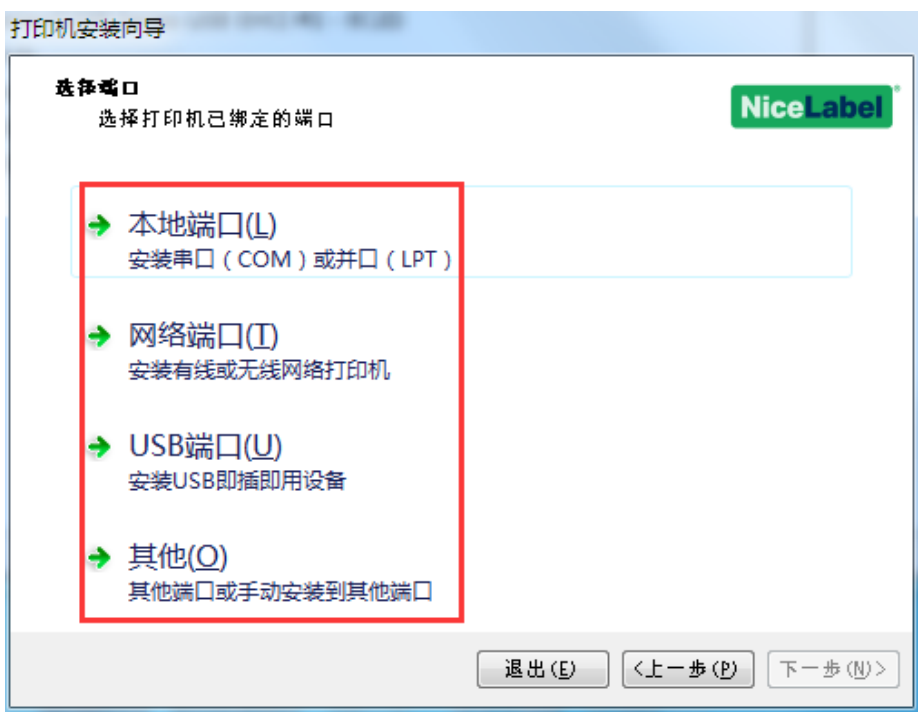

6) 正确选择打印机型号,然后点击【下一步】;

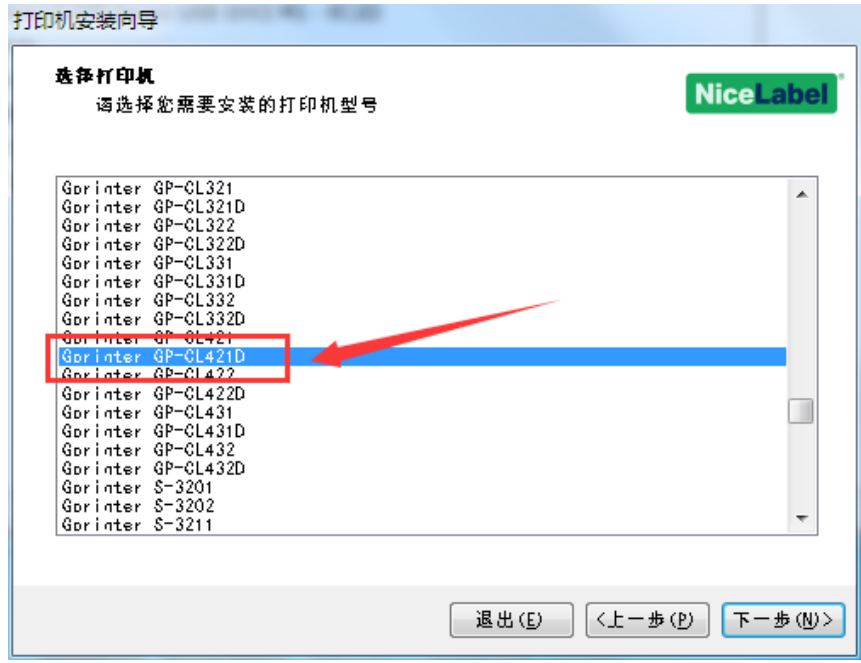

7) 正确选择打印机的安装端口,然后点击【下一步】(如您是使用 USB 端口连接的请选择 USB 端口)

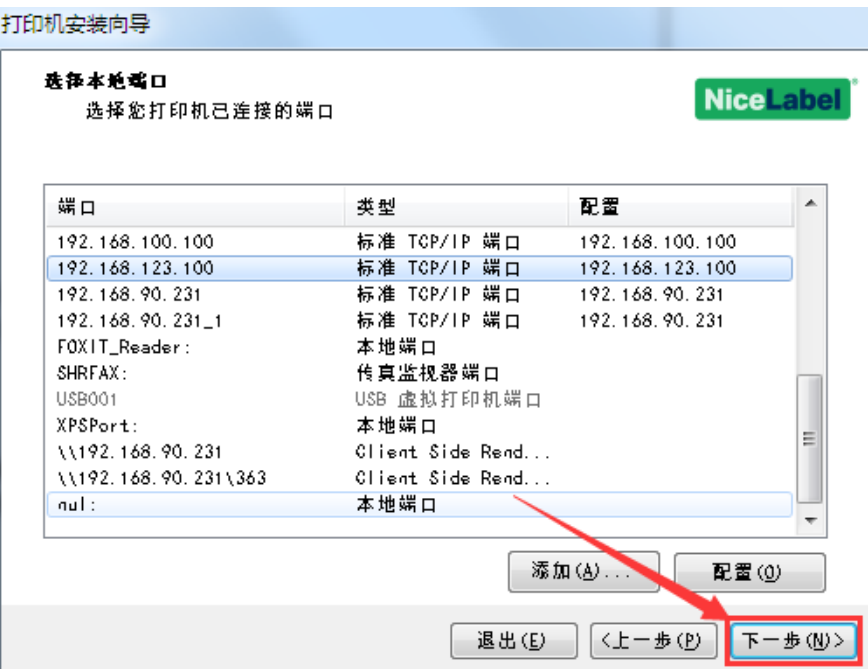

8) 确认安装信息无误后,点击【安装】进行驱动安装。

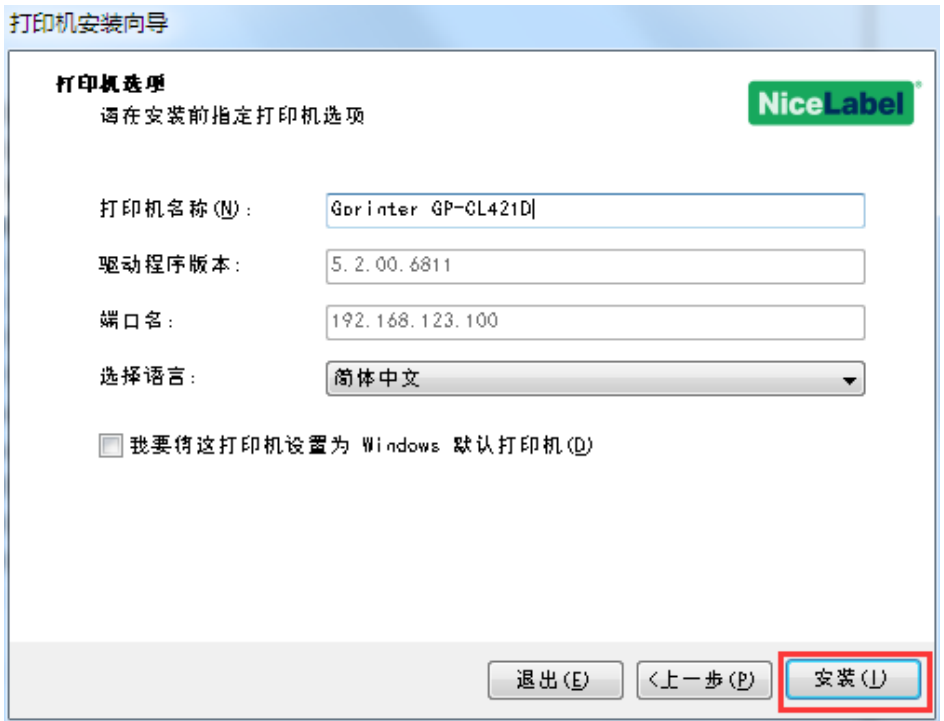

#### 9) 安装完成后点击【退出】完成安装

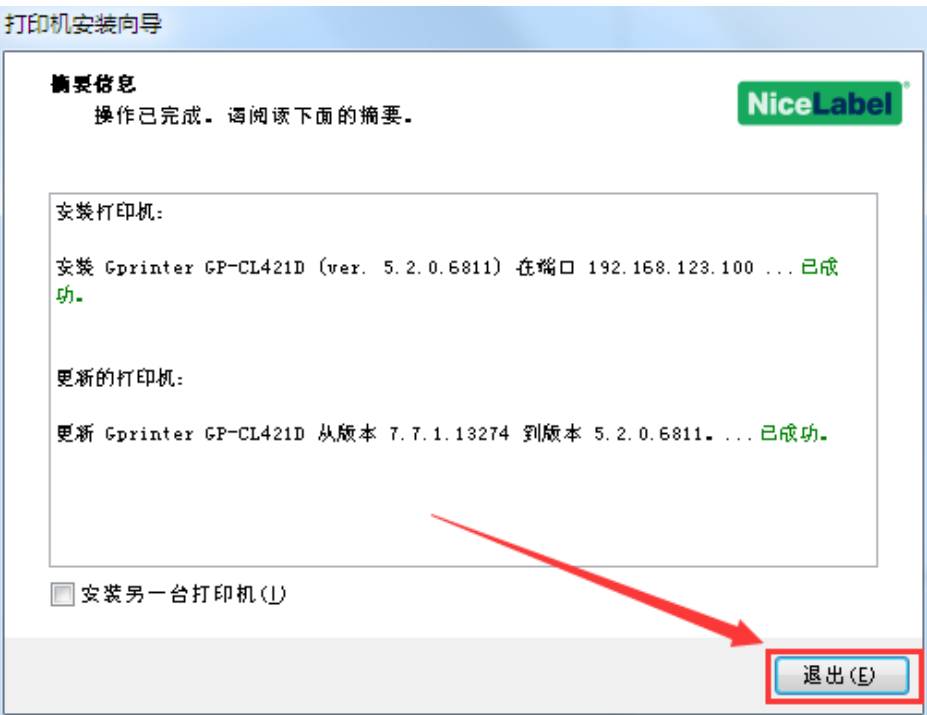

# <span id="page-30-0"></span>附:**WiFi** 配置说明

#### 1) 安装打印机

插上网线、WiFi 适配器、电源和装上合适的热敏卷纸。

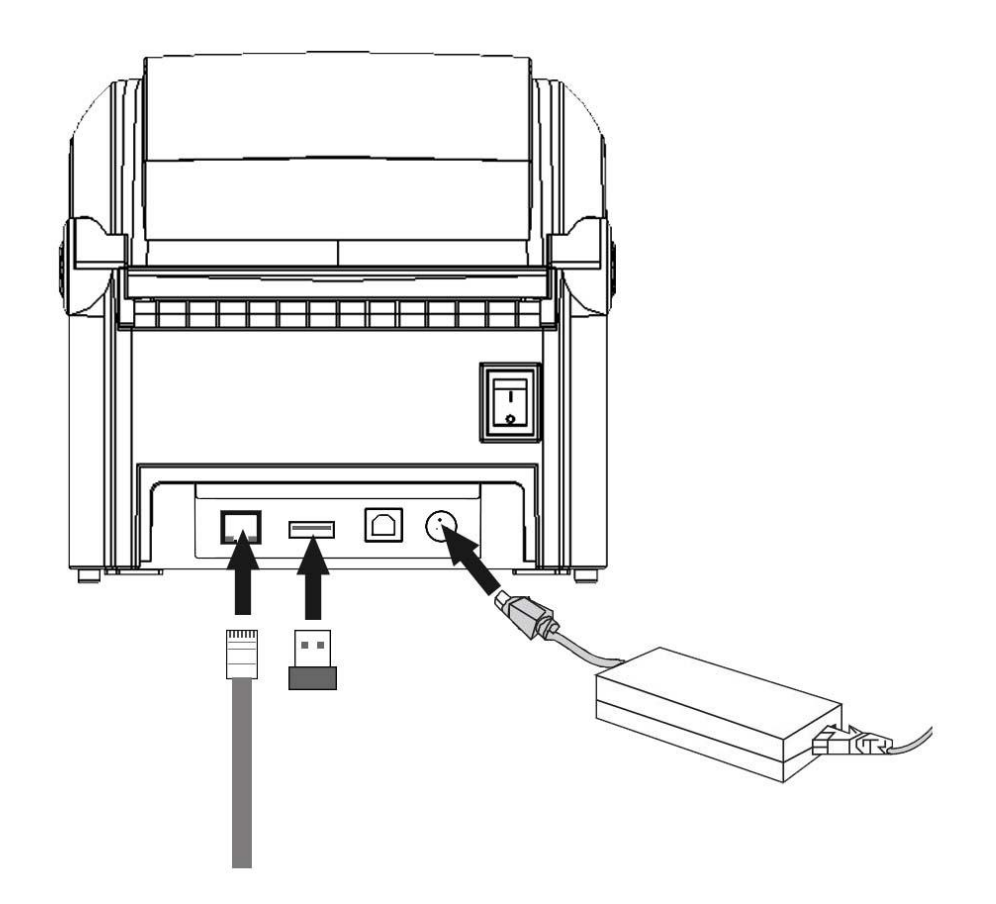

#### 2) 打印自检页

- 在关机状态下按着面板上的 FEED 键不放;
- 打开打印机电源开关;
- 等待至打印机打印完成后放开 FEED 键(约 40 秒)。

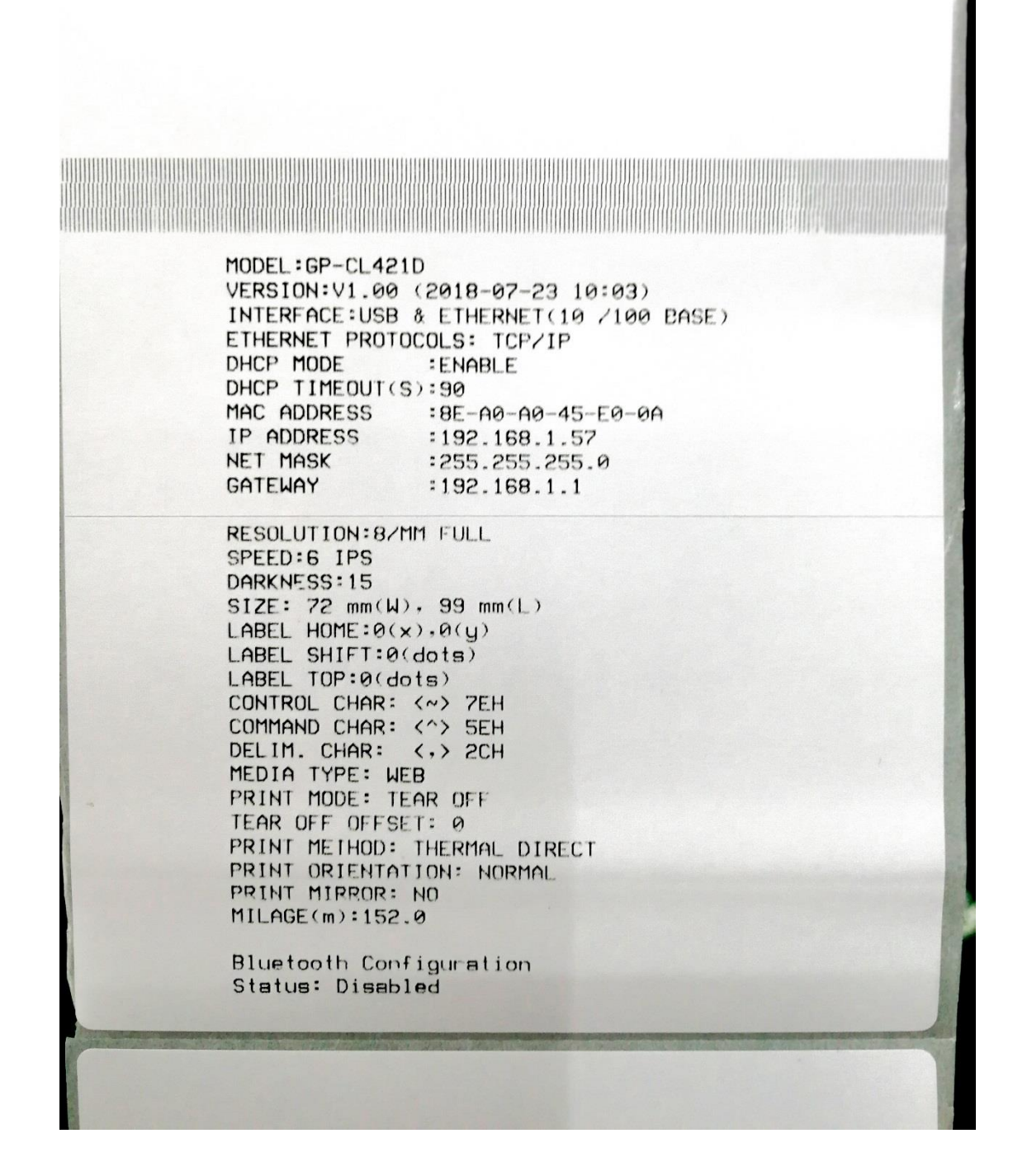

## 3) 于自检页上找到打印机的 IP 地址

IP ADDRESS 项就是当前打印机的 IP 地址。

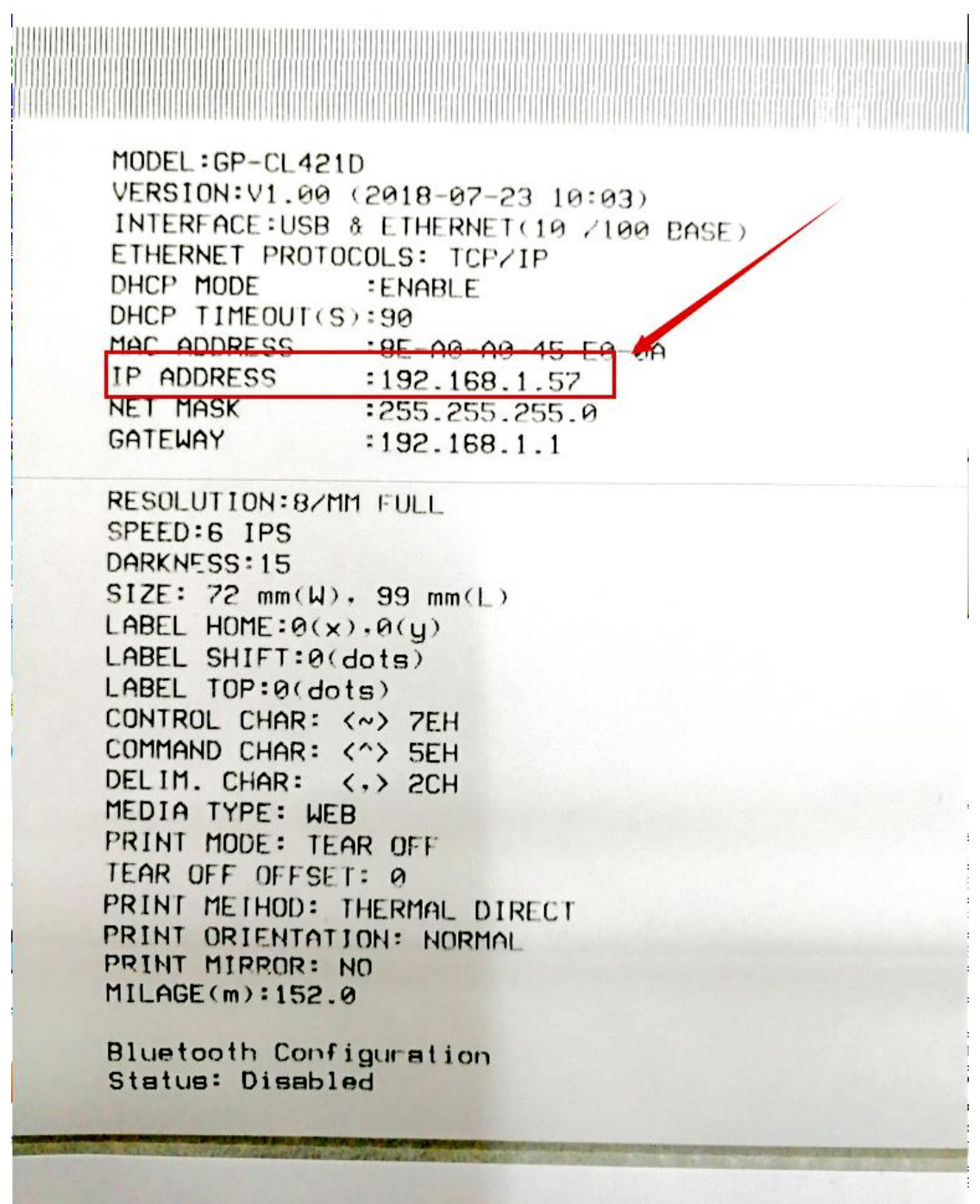

佳博网络 第 30 页 共 40 页

#### 4) 进入打印机 WEB 页面

使用与打印机在同一个局域网内的电脑,通过浏览器访问打印机的 IP 地址,即可进入 打印机 WEB 页面,点击 Chinese 可切换至中文。

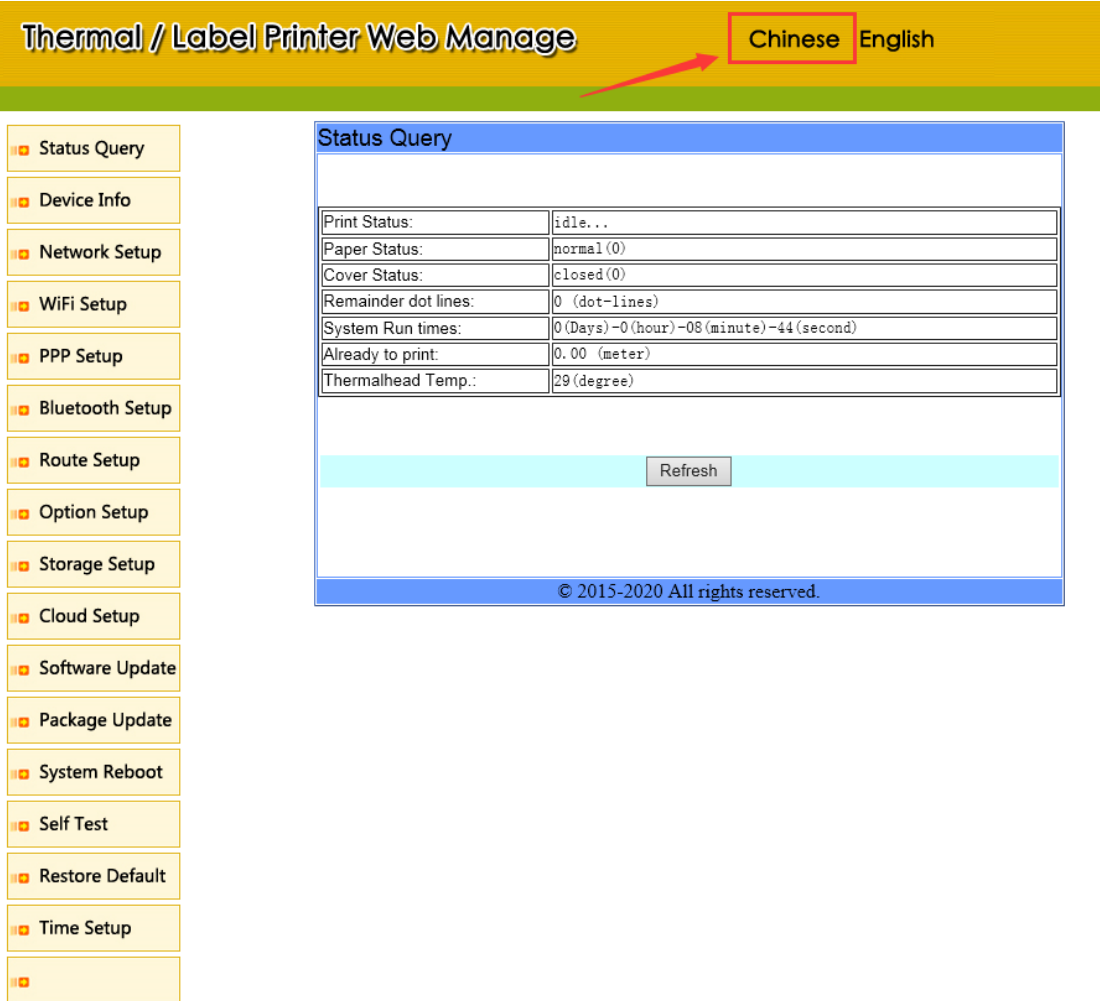

#### 5) 进入 WiFi 参数设置页面

#### 点击左边的【WIFI 参数设置】按钮

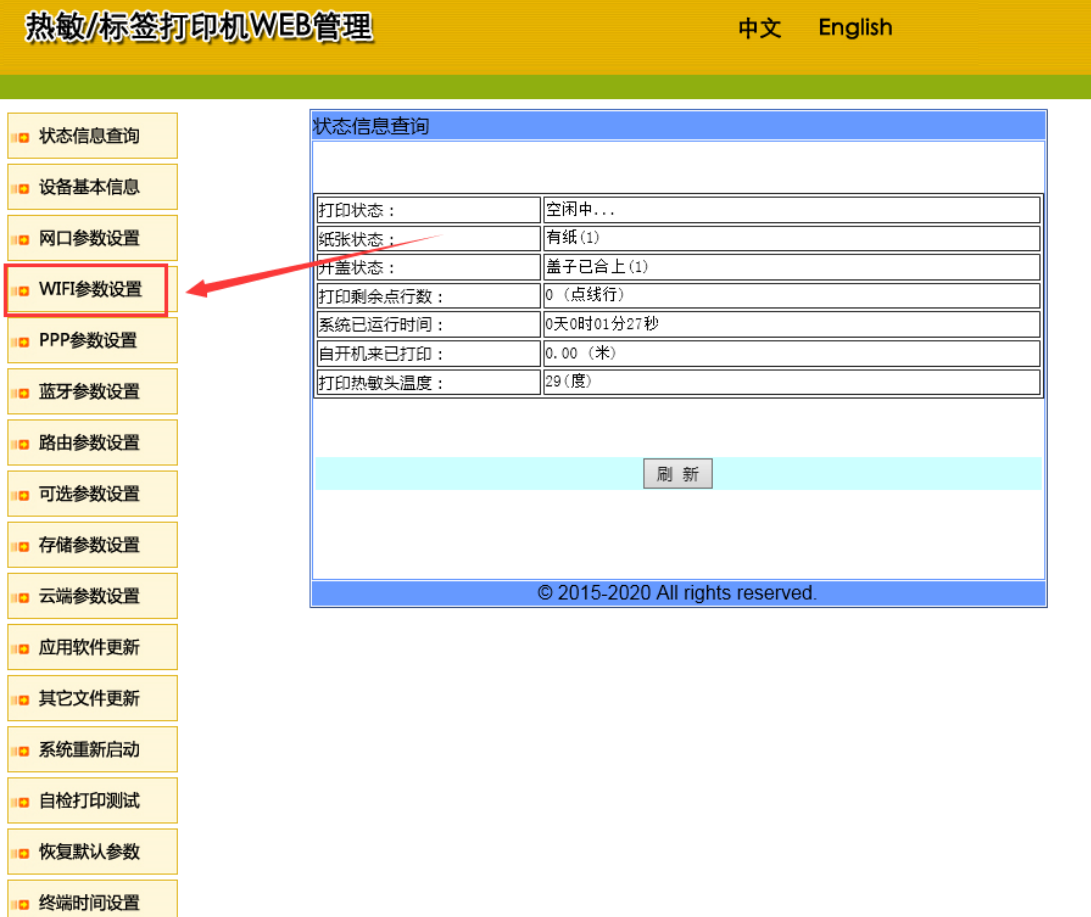

io

#### 6) 配置 WiFi 相关参数并保存

- WiFi 功能:选择 Enable
- WiFi 工作模式:选择无线网卡(STATION)
- SSID 名称: 输入您当前的 WiFi 名称(非中文)
- 安全密码:输入您当前的 WiFi 密码(非中文)
- 密码管理:正确选择您当前 WiFi 的加密方式
- 最后点击最下方的【设置】

#### 注意: 请确认各项参数正确设置, 否则会造成打印机连不上网。

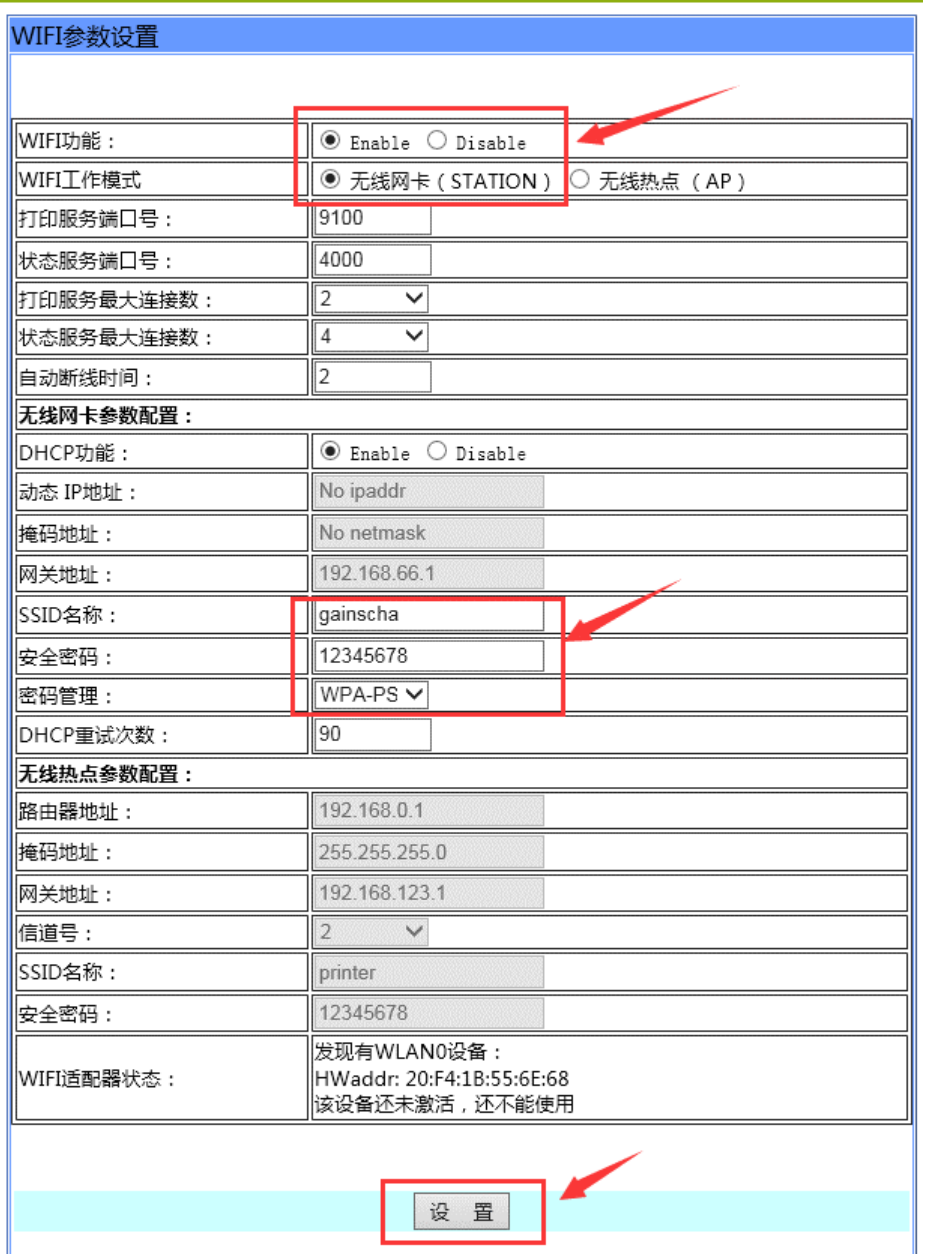

#### 7) 重启打印机

设置完成后重启打印机,重启后于云管理平台上查看打印机是否上线。

如不能上线请通过电脑访问 192.168.100.100 重新设置 WiFi 参数, 或者联系相关技术 人员。

# <span id="page-37-0"></span>附:**3/4G** 设置说明

# 1) 安装打印机

插上网线、3/4G 上网卡托、电源和装上合适的热敏卷纸。

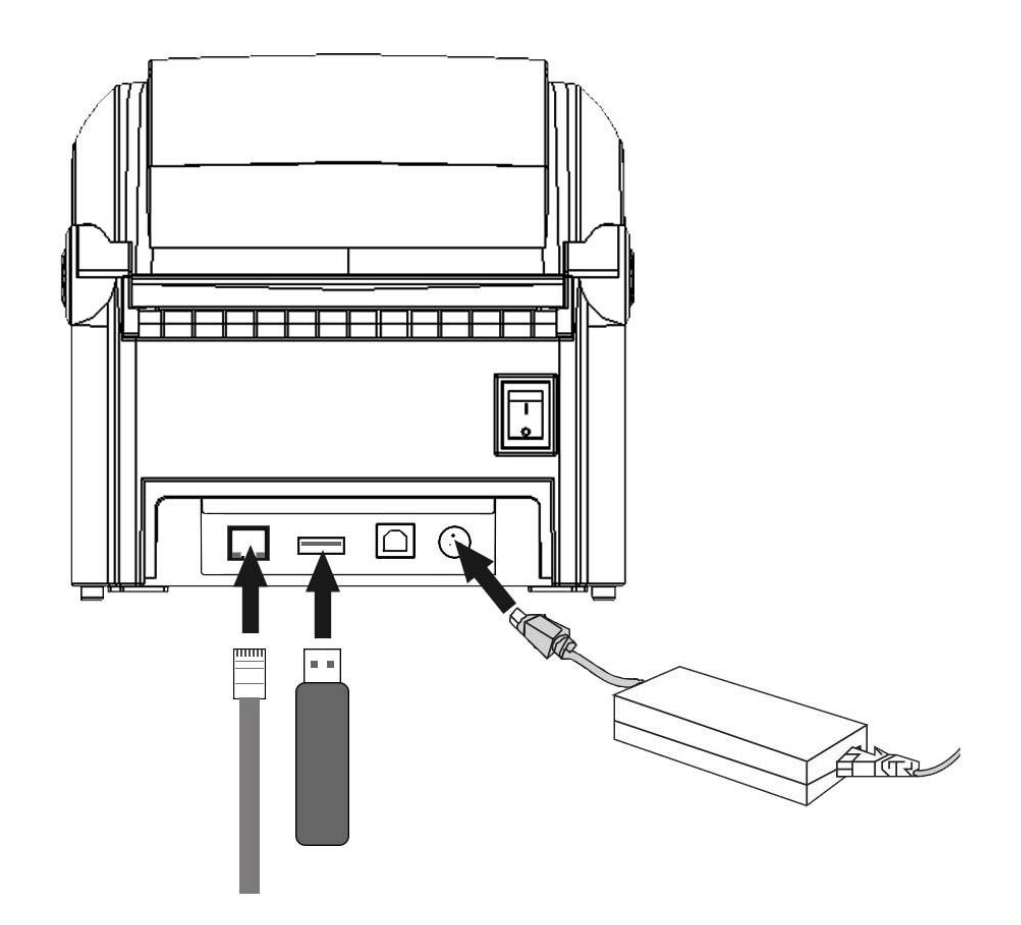

#### 2) 打印自检页

- 在关机状态下按着面板上的 FEED 键不放;
- 打开打印机电源开关;
- 等待至打印机打印完成后放开 FEED 键(约 40 秒)。

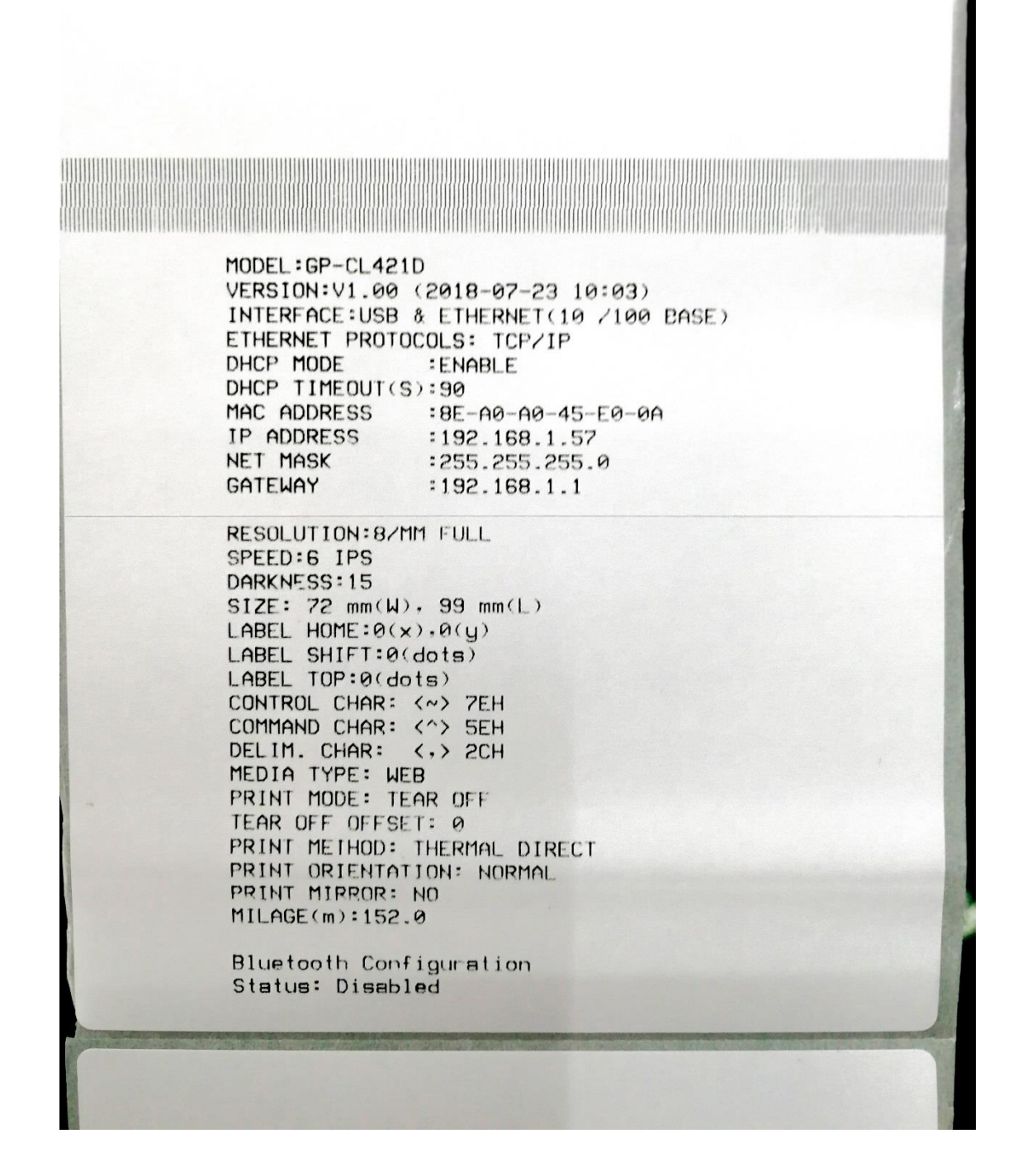

## 3) 于自检页上找到打印机的 IP 地址

IP ADDRESS 项就是当前打印机的 IP 地址。

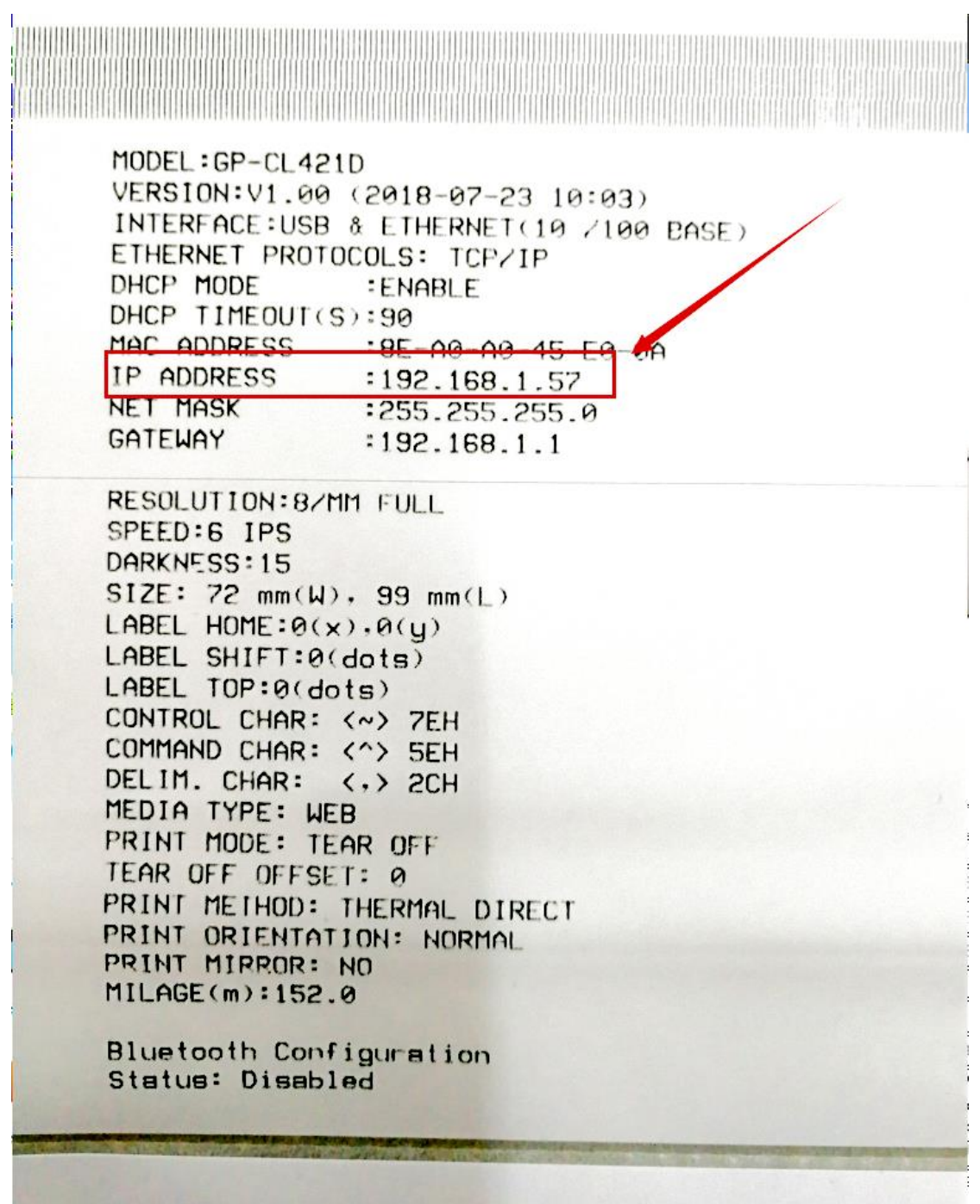

佳博网络 第 37 页 共 40 页

#### 4) 进入打印机 WEB 页面

使用与打印机在同一个局域网内的电脑,通过浏览器访问打印机的 IP 地址,即可进入 打印机 WEB 页面, 可点击 Chinese 切换至中文。

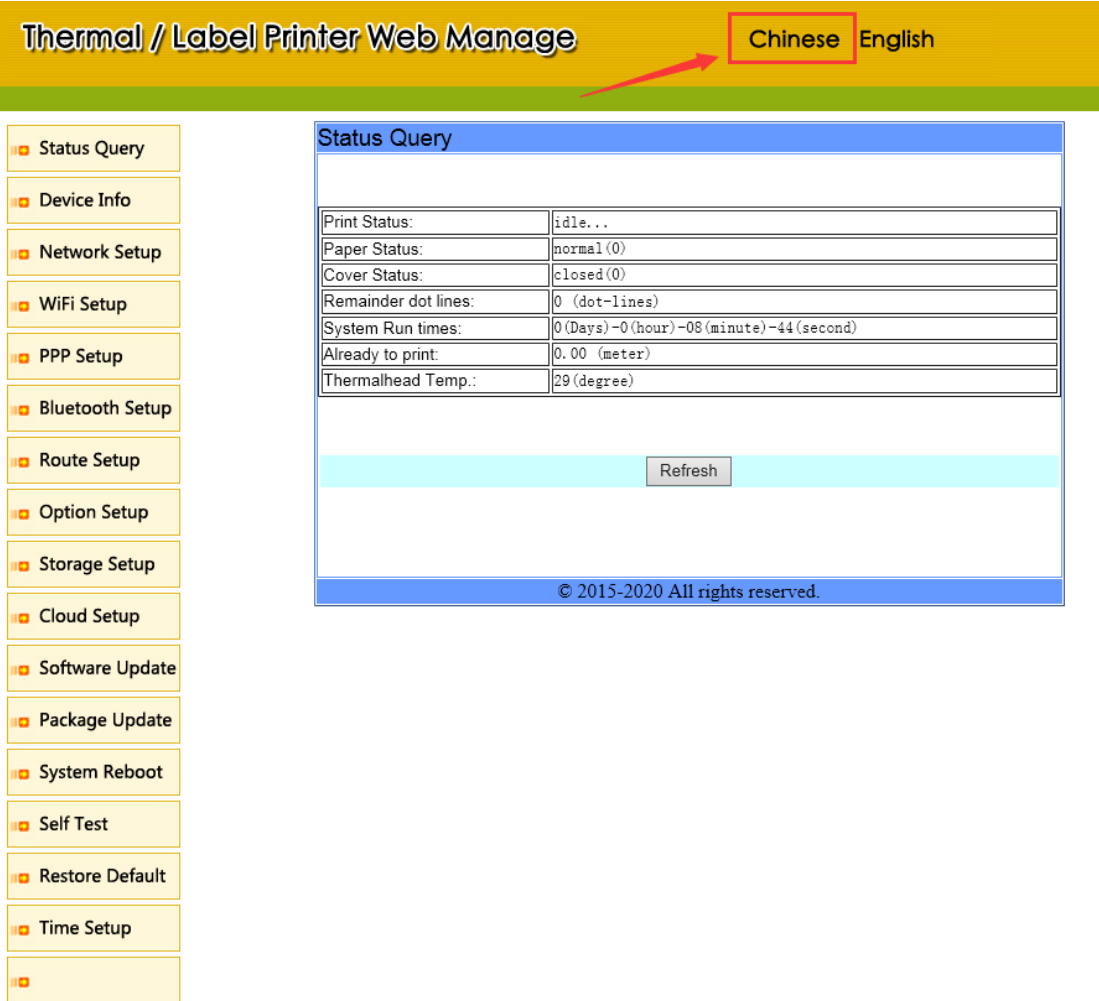

# QOSCom.cn

#### 5) 进入 PPP 参数设置页面

点击左边的【PPP 参数设置】按钮

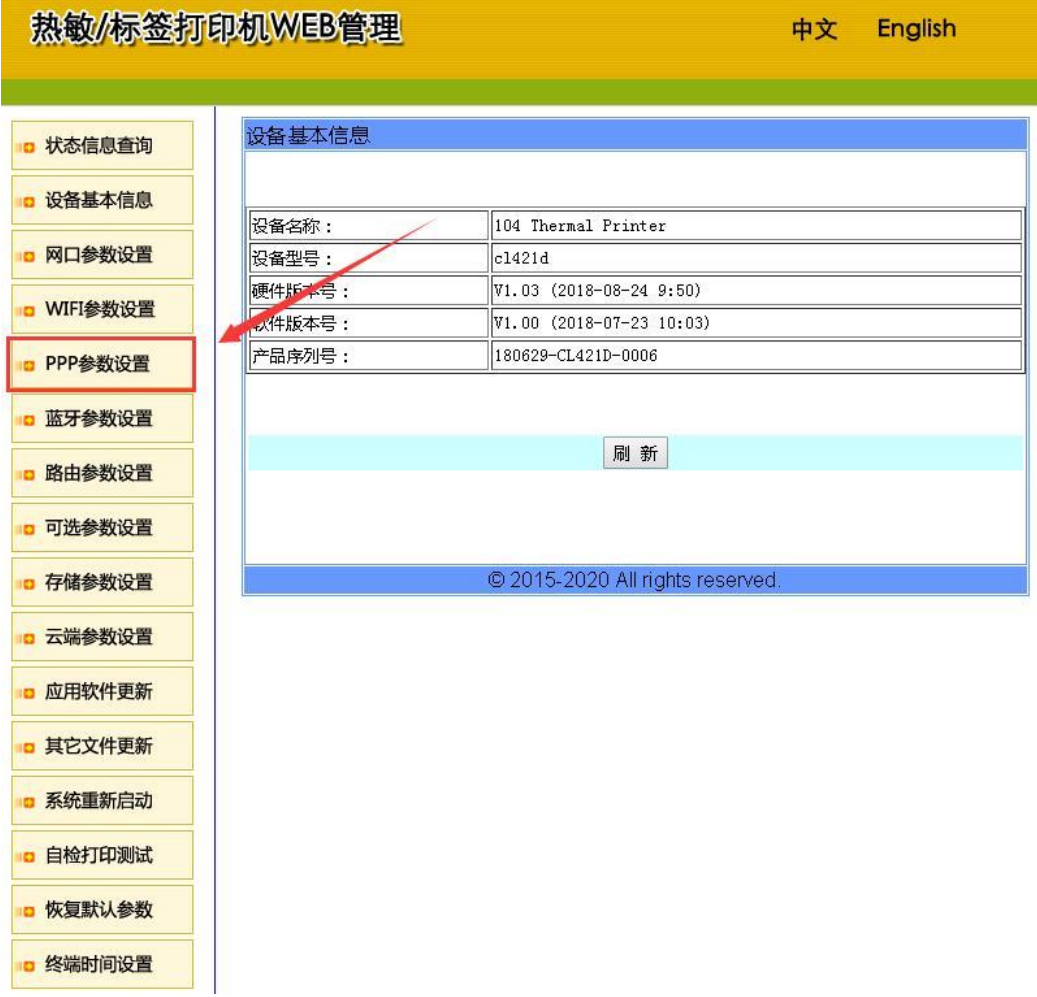

6) 配置 3/4G 参数并保存

#### PPP 模式:选择 On

#### 注意:请确认各项参数正确设置,否则会造成打印机连不上网。

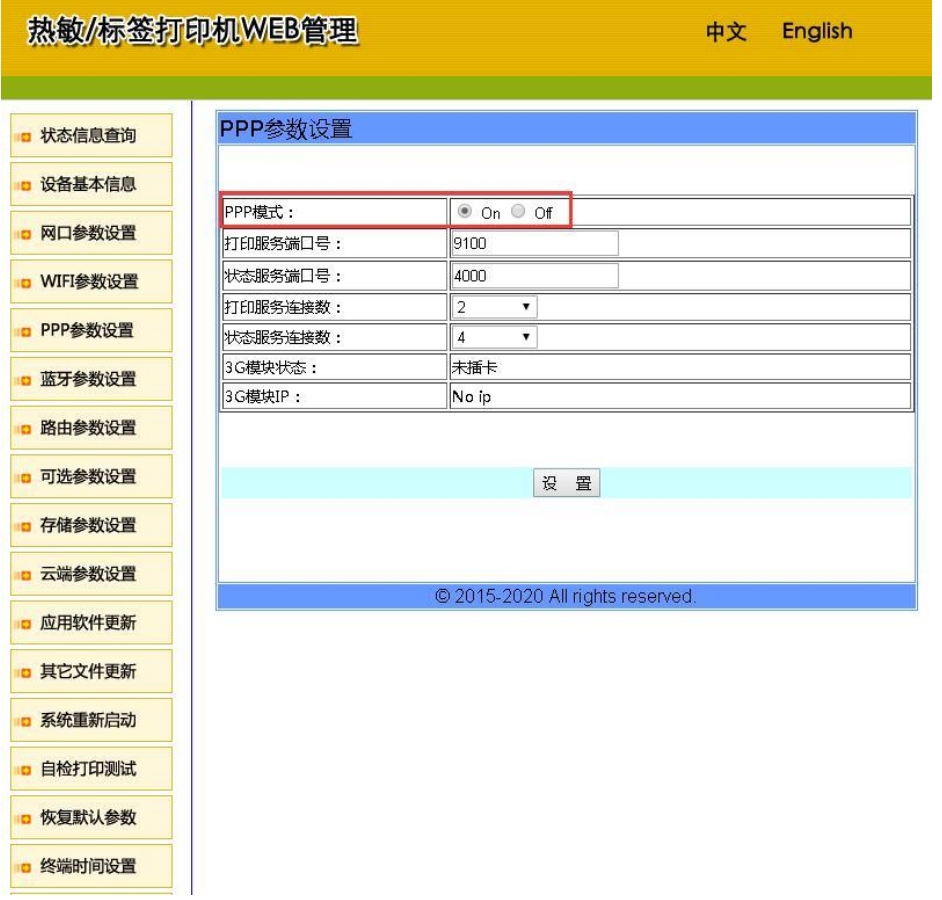

#### 7) 重启打印机

设置完成后重启打印机,重启后请在云管理平台上查看打印机是否上线。 如不能上线请通过电脑访问 192.168.100.100 重新设置,或者联系相关技术人员。